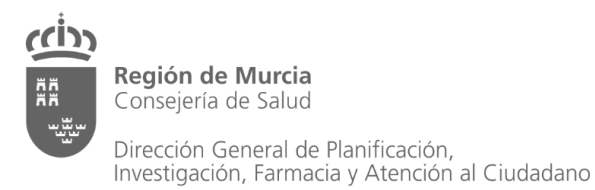

Servicio de Planificación y Financiación Sanitaria

www.murciasalud.es/planificacion

# **Recomendaciones Técnicas Para Georreferenciación**

## **Obtención de coordenadas mediante visores normalizados**

#### **Resumen:**

El proceso de georreferenciación es la técnica de posicionamiento espacial que consiste en la asignación de coordenadas geográficas y datum específicos a puntos del mapa (direcciones, puntos asistenciales, etc.), de manera que se ubica de forma precisa la posición real de un determinado objeto sobre una localización geográfica única (referencia espacial) que posteriormente se puede llevar a un sistema de información geográfica (SIG). **Property**<br> **Property**<br> **Property**<br> **Property** 

Por medio de la Directiva 2007/2/CE, de 14 de marzo de 2007, **INSPIRE** (Infraestructura de Daos Espaciales Europea) en el ámbito europeo, y a través de la Ley 14/2010, de 5 de julio, sobre las infraestructuras y los servicios de información geográfica en España (**LISIGE**), se adoptan normas de ejecución comunes para asegurar que los conjuntos de datos espaciales estén armonizados y sean interoperables.

El objetivo del documento es facilitar el manejo de una amplia gama de información espacial sobre la Región de Murcia, respondiendo a las diferentes necesidades; que es este caso consiste en "Servir de ayuda en la georreferenciación de diferentes puntos, utilizando el sistema de referencia normalizado, así como un visor cartográfico reconocido (Visor IDERM).

**Septiembre 2021**

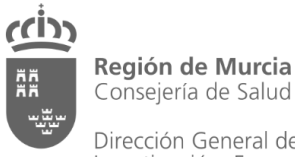

Dirección General de Planificación, Investigación, Farmacia y Atención al Ciudadano Servicio de Planificación y Financiación Sanitaria

www.murciasalud.es/planificacion

Recomendaciones técnicas para georreferenciación. Obtención de coordenadas por medio del visores normalizados

EDITA: Servicio de Planificación y Financiación Sanitaria. Dirección General de Planificación, Investigación, Farmacia y Atención al Ciudadano. Consejería de Salud. Región de Murcia.

ANÁLISIS Y REDACCIÓN: Manuel Valenzuela Acedo

REVISIÓN: Joaquín A. Palomar Rodríguez

CITA RECOMENDADA: Recomendaciones técnicas georreferenciación. Obtención de coordenadas por medio del visor IDERM y otras herramientas. Murcia: Consejería de Salud; 2021.

Mas información relacionada e[n http://www.murciasalud.es/planificacion](http://www.murciasalud.es/planificacion)

Puede solicitar una copia de este documento en formato electrónico en[: serplan@listas.carm.es](mailto:serplan@listas.carm.es)

Se permite la reproducción parcial o total, siempre que se indique la fuente.

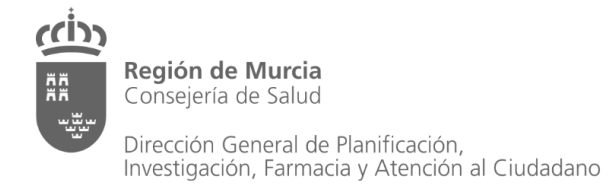

## ÍNDICE

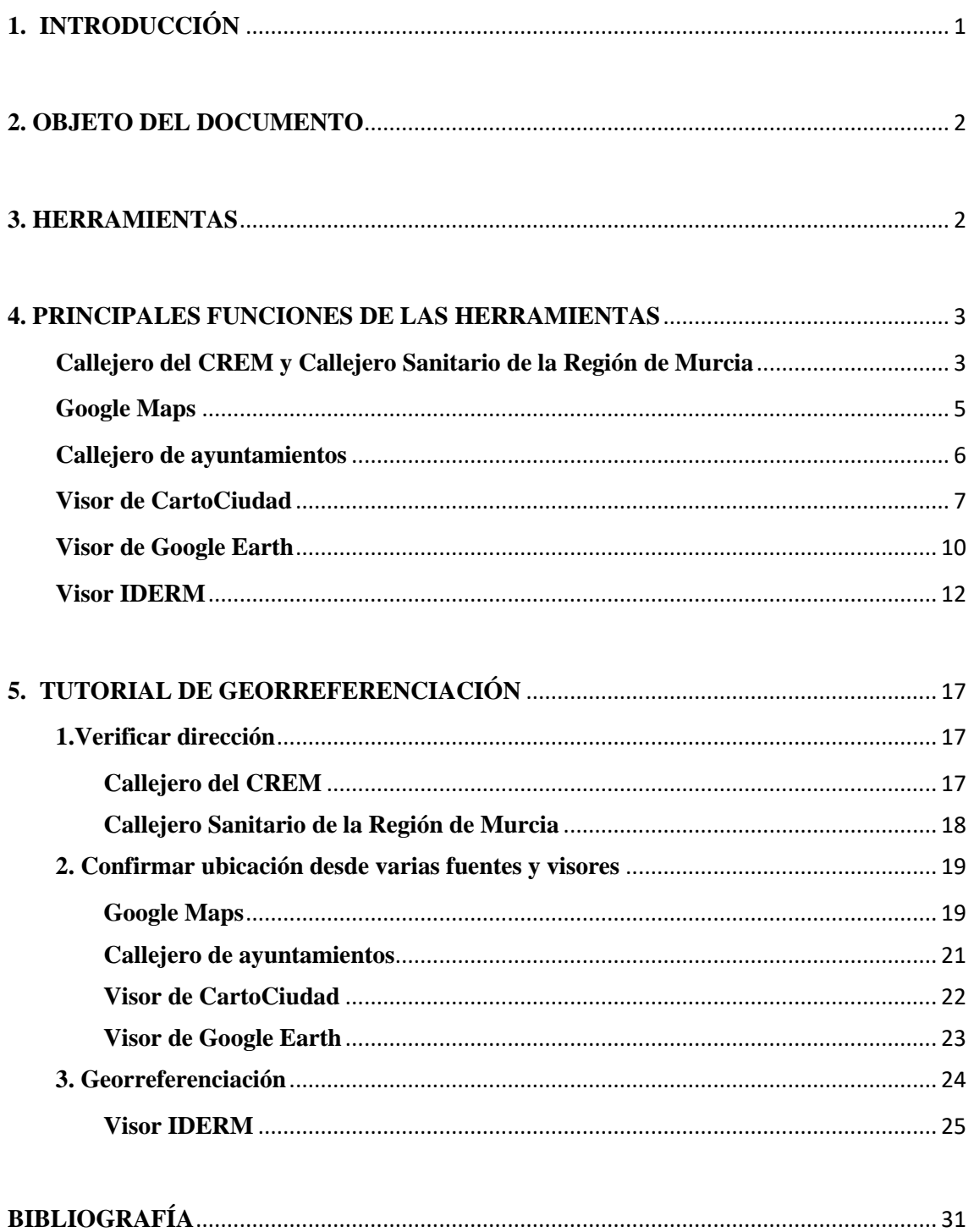

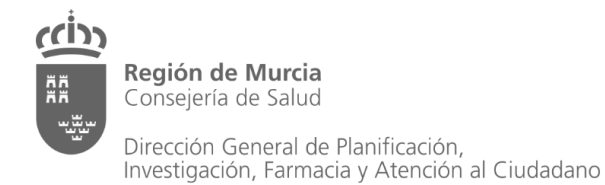

## <span id="page-3-0"></span>**1. INTRODUCCIÓN**

La georreferenciación es un aspecto fundamental en el análisis de datos geoespaciales, pues es la base para la correcta localización de la información de un mapa y de la adecuada fusión y comparación de datos procedentes de sensores en diferentes localizaciones espaciales y temporales.

La directiva europea **[INSPIRE](http://eur-lex.europa.eu/legal-content/ES/TXT/PDF/?uri=CELEX:32007L0002&from=ES)** 2007/2/CE, de 14 de marzo de 2007, regula la Infraestructura de Datos Espaciales Europea, para establecer las reglas generales para el establecimiento de una Infraestructura de Información Espacial en la Comunidad Europea. Su transposición al ordenamiento jurídico español, a través de la Ley 14/2010, de 5 de julio, sobre las infraestructuras y los servicios de información geográfica en España, **[LISIGE](http://www.boe.es/boe/dias/2010/07/06/pdfs/BOE-A-2010-10707.pdf)**, tiene por objetivo fundamental que la información territorial georreferenciada de distintas procedencias, pueda ser utilizada de forma conjunta e integrada por todos, para lo cual debe cumplir criterios homogéneos de interoperabilidad.

El Real Decreto 1071/2007, establece ETRS89 como el sistema de referencia geodésico oficial en España para la referenciación geográfica y cartográfica en el ámbito de la Península Ibérica y las Islas Baleares.

Por norma, el **sistema de referencia Geodésico** o datum geodésico utilizado en Europa es **ETRS89** (*European Terrestrial Reference System 1989*). La proyección cartográfica usada para la península ibérica y las Islas Baleares es **UTM 30 Norte (**Universal Transversa de Mercator**)**  que son las cuadrículas fijadas por el datum geodésico. Los códigos EPSG (European Petroleum Survey Group) se utilizan para codificar los sistemas de referencia y existen varios tipos aceptados para el territorio español (en nuestro caso EPSG: 25830).

Una **Infraestructura de Datos Espaciales (IDE)** es un conjunto de datos, metadatos, tecnologías, políticas, estándares, recursos humanos y usuarios, armonizados e integrados en un sistema virtual para compartir información geográfica en la red. La puesta en práctica de un proyecto IDE se materializa a través de un **Geoportal** que ofrece la visualización de esos datos.

En el territorio nacional, el **[portal IDEE](http://www.idee.es/)** de Infraestructura de Datos Espaciales de España es el resultado de la implementación de la Directiva Inspire en España, que facilita la localización, identificación, selección y acceso, a los datos y servicios producidos dentro de su territorio.

<span id="page-3-1"></span>El Sistema Territorial de Referencia en la Región de Murcia, se constituye como la Infraestructura de Datos Espaciales de la Región de Murcia (**IDERM**). Dentro de **[Sitmurcia,](https://sitmurcia.carm.es/)** el geoportal del IDERM, se encuentra el **[visor IDERM](https://visoriderm.carm.es/mapstore/#/viewer/openlayers/1)**, una herramienta web a disposición del ciudadano para la visualización e impresión de la cartografía, en diferentes escalas, de la Región.

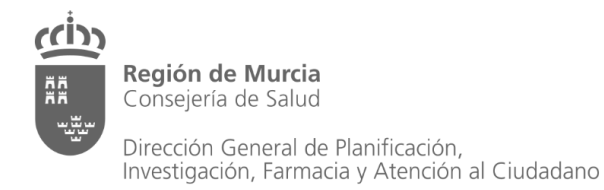

## **2. OBJETO**

El objetivo del documento es facilitar el manejo de una amplia gama de información espacial sobre la Región de Murcia, respondiendo a las diferentes necesidades. En este caso se pretende ayudar en la **georreferenciación** de diferentes puntos, utilizando el sistema de referencia normalizado, así como un visor cartográfico reconocido (Visor IDERM) del geoportal Sitmurcia.

En las siguientes páginas se introduce al usuario en el manejo del visor IDERM y se explica el funcionamiento de las distintas herramientas disponibles para lograr la obtención de las coordenadas más precisas posibles.

Es importante la actualización de los datos a los que se tiene acceso porque se producen cambios con relativa frecuencia, ocasionando que la dirección o dispositivo no exista, se haya sustituido o se encuentre en una ubicación distinta, provocando error al georreferenciar..

## <span id="page-4-0"></span>**3. HERRAMIENTAS**

**Callejero del CREM (Centro Regional de Estadística de Murcia). (**[https://econet.carm.es/inicio/-/crem/asp/callejero/index.asp\)](https://econet.carm.es/inicio/-/crem/asp/callejero/index.asp). El callejero recopila todos los tramos de las vías que componen los distritos y secciones censales de los municipios. Su elaboración la realiza el Instituto Nacional de Estadística (INE) a partir de la información facilitada por los municipios y se actualiza dos veces al año (enero y julio).

**Callejero Sanitario de la Región de Murcia. (**[http://www.murciasalud.es/callejerosanitario\)](http://www.murciasalud.es/callejerosanitario). Mediante de la colaboración entre el Centro Regional de Estadística (CREM) y el Servicio de Planificación y Financiación Sanitaria, se adapta el callejero al Mapa Sanitario vigente asignando a cada tramo de las diferentes vías su zona y área de salud de referencia.

Herramienta "Google Maps" [\(https://www.google.es/maps/?hl=es\)](https://www.google.es/maps/?hl=es). También se encuentra disponible en el Visor IDERM un acceso a esta herramienta para localizar una ubicación determinada y a través del propio visor, que mantiene las directrices de la Red INSPIRE, poder georreferenciar dicha ubicación correctamente.

**Callejero de ayuntamiento.** Los municipios que contienen callejeros en la web de su ayuntamiento, suelen estar actualizados y ser una fuente fiable. El problema es que solo los municipios con un número elevado de población lo publican. Algunos de estos, son el Callejero de Murcia [\(https://callejero.murcia.es/callejero.html\)](https://callejero.murcia.es/callejero.html) o el Callejero de Lorca [\(http://www.callejero.lorca.es/#/SITLORCA\)](http://www.callejero.lorca.es/#/SITLORCA).

**Visor CartoCiudad del IGN (Instituto Geográfico Nacional).** Proyecto coordinado por el IGN y se genera a partir de los datos oficiales del IGN, la Dirección General del Catastro (DGC), el Instituto Nacional de Estadística (INE) y el Grupo Correos. Además colaboran algunas Comunidades en su elaboración y actualización. [\(http://www.cartociudad.es/visor/\)](http://www.cartociudad.es/visor/).

**Visor Google Earth. (**[https://www.google.com/intl/es/earth/\)](https://www.google.com/intl/es/earth/) Este visor es un conjunto más completo que Google Maps, incluyendo imágenes de alta resolución en 3D y permite rotar la ubicación facilitando la identificación de los diferentes puntos para georreferenciarlos correctamente.

**Visor IDERM.** Es el visor cartográfico de la Infraestructura de Datos Espaciales de la Región de Murcia. Integra todos los datos, metadatos, servicios e información de tipo geográfico que se producen en nuestra Región. A través de este visor, se pueden realizar las búsquedas, visualización de los mapas y obtención de la información geográfica. [\(https://visoriderm.carm.es/mapstore/#/viewer/openlayers/1\)](https://visoriderm.carm.es/mapstore/#/viewer/openlayers/1).

## <span id="page-5-0"></span>**4. PRINCIPALES FUNCIONES DE LAS HERRAMIENTAS**

### <span id="page-5-1"></span>**Callejero del CREM y Callejero Sanitario de la Región de Murcia**

Estos Callejeros se encuentran en periodo de constante actualización al realizarse la misma dos veces al año (enero y julio). En ellos se encuentra los campos asociados a una dirección concreta como municipio, entidades, núcleos, distrito, sección, tipo de vía y su código postal de toda la Región.

En el **Callejero del CREM**, se puede localizar la dirección por medio de un buscador completando los campos requeridos, o también realizando una consulta libre.

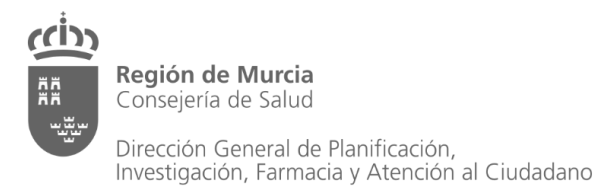

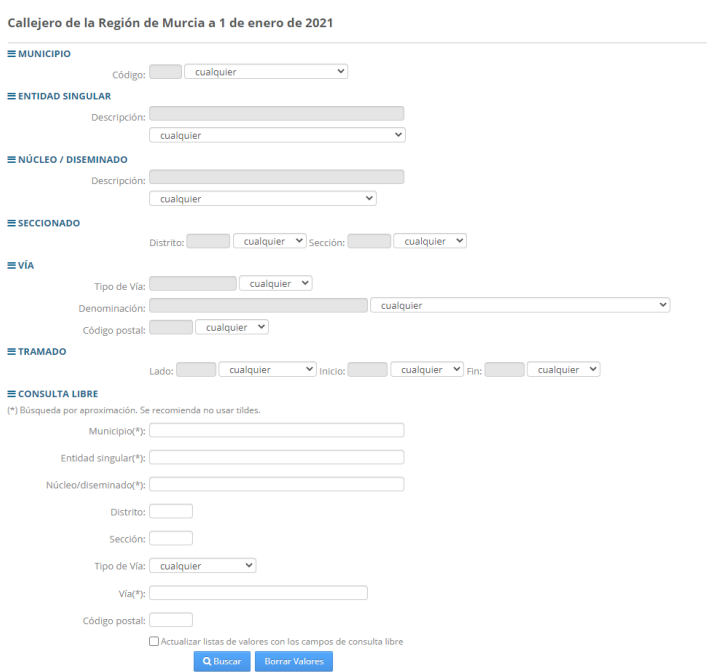

En el **Callejero Sanitario** se encuentra la misma información adaptada al Mapa Sanitario. Para localizar la dirección deseada se puede realizar filtrado a través de los diferentes campos.

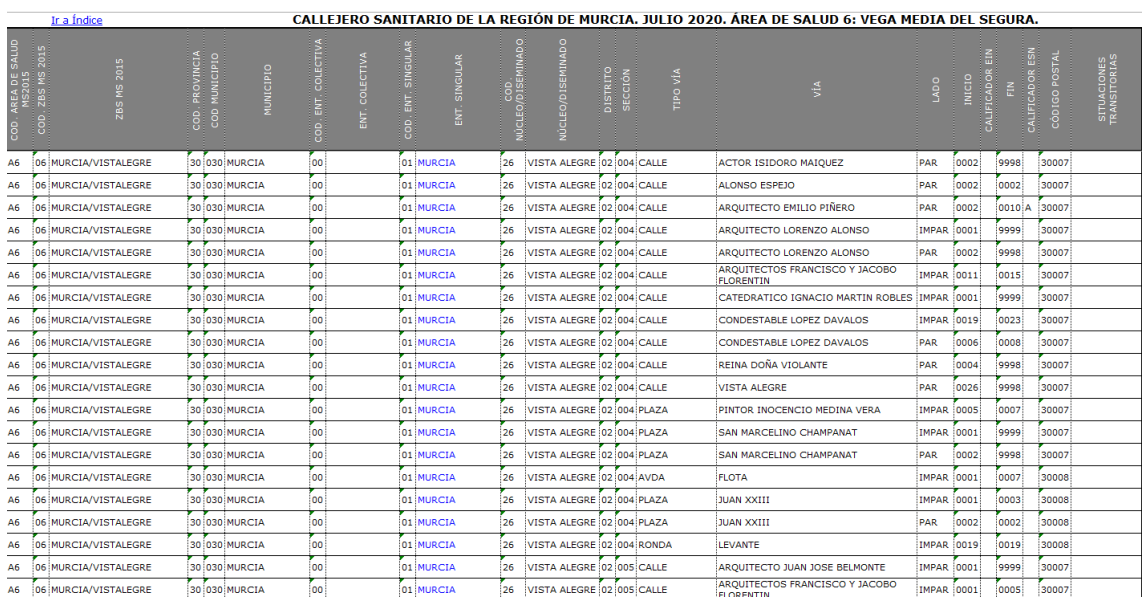

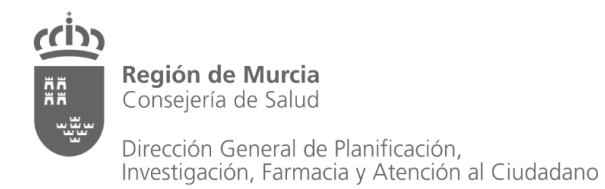

Servicio de Planificación y Financiación Sanitaria

www.murciasalud.es/planificacion

## <span id="page-7-0"></span>**Google Maps**

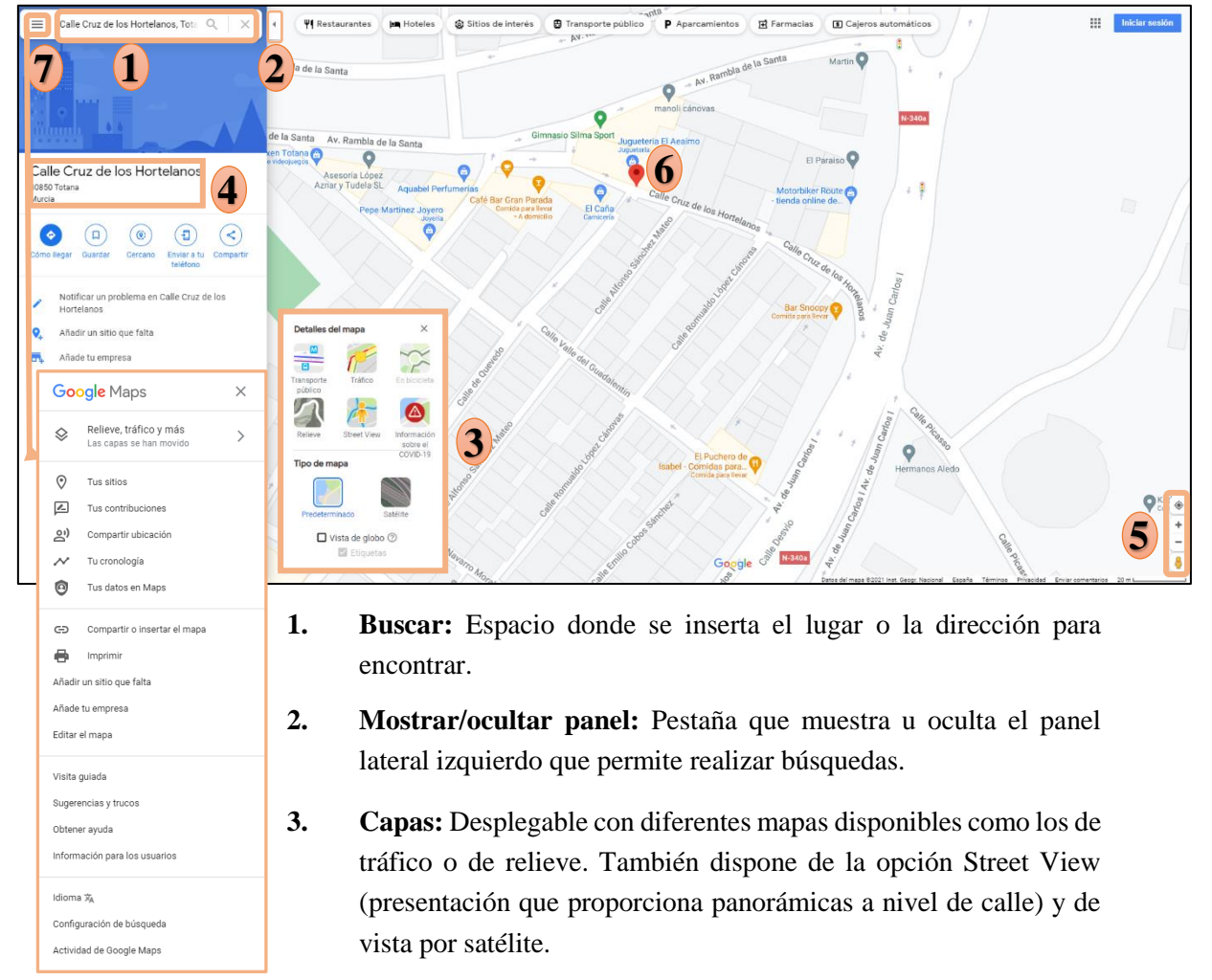

- **4. Resultados de la búsqueda:** muestra los resultados de la búsqueda realizada.
- **5. Zoom, Pegman y ubicación:** Iconos del margen inferior derecho que contienen Zoom para acercar o alejar imagen del mapa, Pegman, que es el muñeco de Street View para arrastrarlo a la zona deseada del mapa, y también se encuentra la opción de mostrar la ubicación del usuario.
- **6. Posición de la búsqueda:** Marca en el mapa la posición del resultado de la búsqueda.
- **7. Menú:** De la pestaña *menú* aparece un desplegable con diferentes opciones. Hay un apartado referido al usuario sobre datos, sitios, o ubicación; otro, sobre el mapa y la posibilidad de compartir o imprimir el mapa entre otras; y el resto, relacionadas con información, ayuda y configuración de la herramienta.

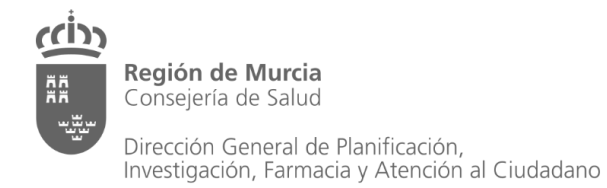

### <span id="page-8-0"></span>**Callejero de ayuntamientos**

De manera general, los callejeros de los ayuntamientos son los más actualizados, ya que envían la información de sus viales dos veces al año al INE (Instituto Nacional de Estadística). Al existir dudas sobre alguna dirección o ubicación concreta se puede acudir a estos callejeros para confirmar que los datos son correctos.

A modo de ejemplo, el callejero del ayuntamiento de Murcia dispone de vista base del callejero y también por satélite por medio de ortofotos de diferentes años.

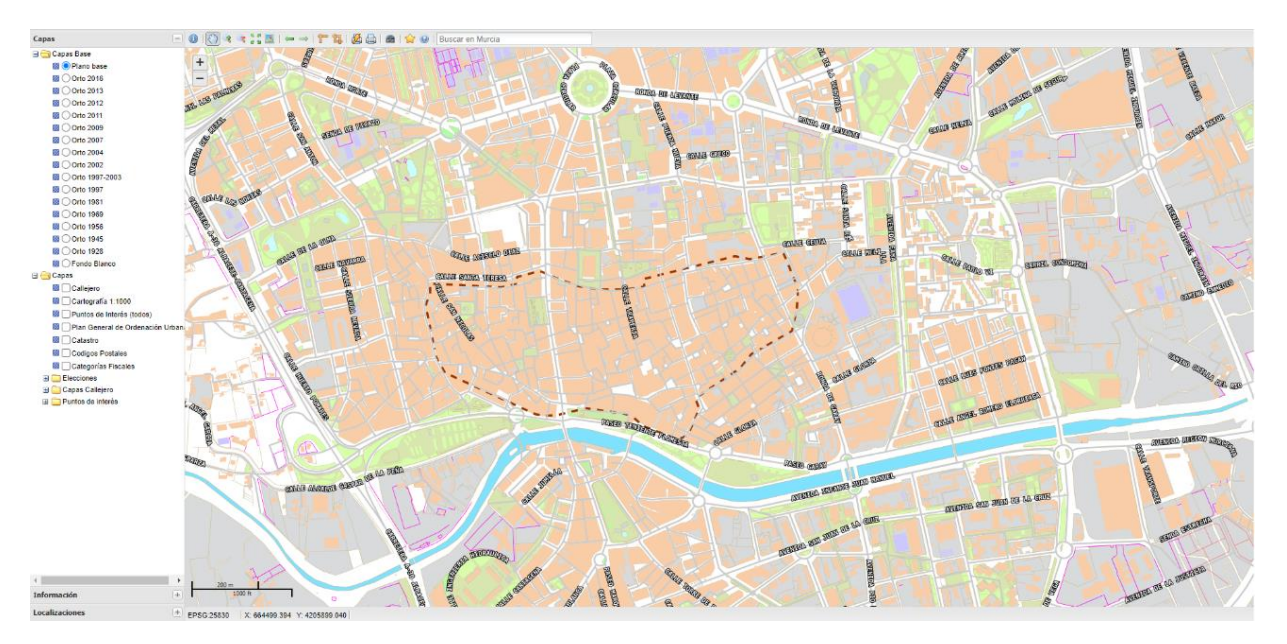

También es posible utilizar otros parámetros como capas por códigos postales, catastro, pedanías, barrios o viales desde la pestaña *Capas.*

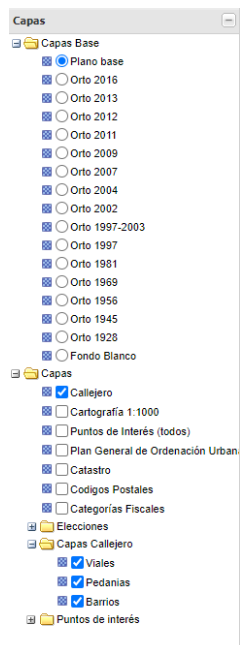

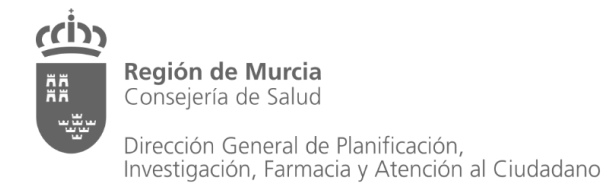

### **La barra de herramientas del visor**

Con los diferentes iconos se puede acceder a diferentes acciones como desplazarnos por el mapa, utilizar zoom en la imagen, agrandar imagen en la pantalla, búsqueda por coordenadas, medir distancia o área, imprimir imagen del mapa y búsqueda de direcciones.

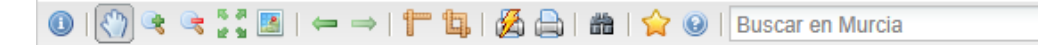

**Panel de coordenadas**. Este callejero utiliza el sistema de referencia geodésico en Europa y España, ETRS89 UTM 30, con el código EPSG 25830.

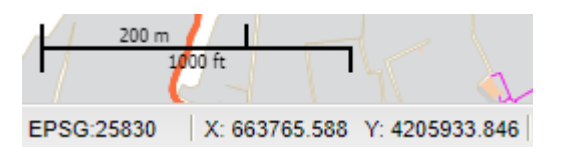

### <span id="page-9-0"></span>**Visor de CartoCiudad**

Al abrir el visor, la imagen que aparece es la de España al tratarse de una base de datos con cobertura nacional que coordina el Instituto Geográfico Nacional (IGN).

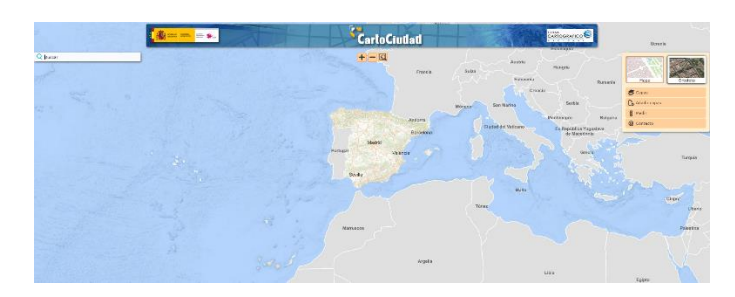

La imagen representada puede visualizarse como un mapa base o como ortofoto procedente del Plan Nacional de Ortofotografía Aérea.

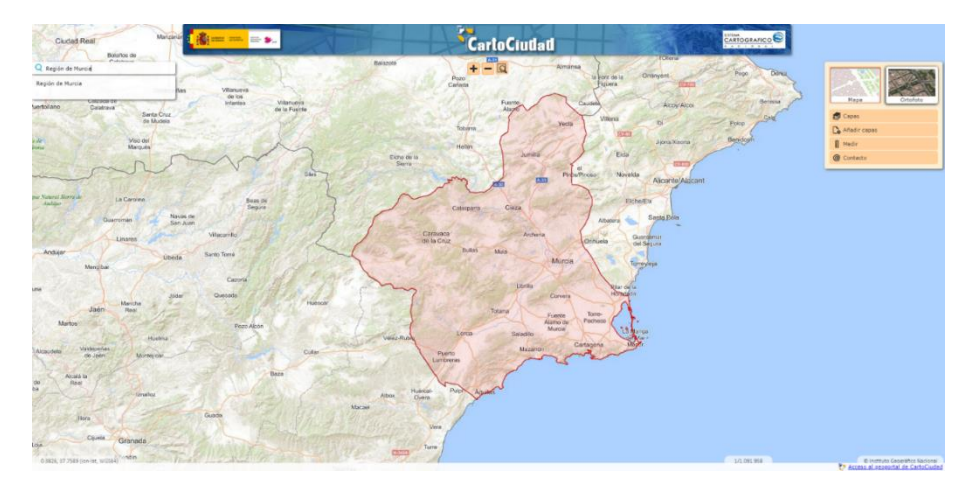

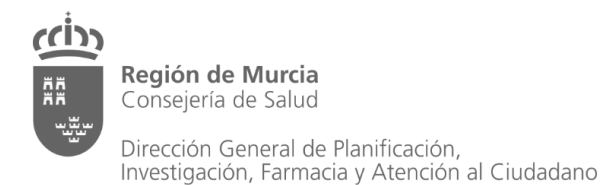

Entre las capas disponibles para añadir al mapa, se encuentran: la red viaria, cartografía urbana y toponimia, distritos y secciones censales, mapa de catastro con su referencia correspondiente por parcela y códigos postales.

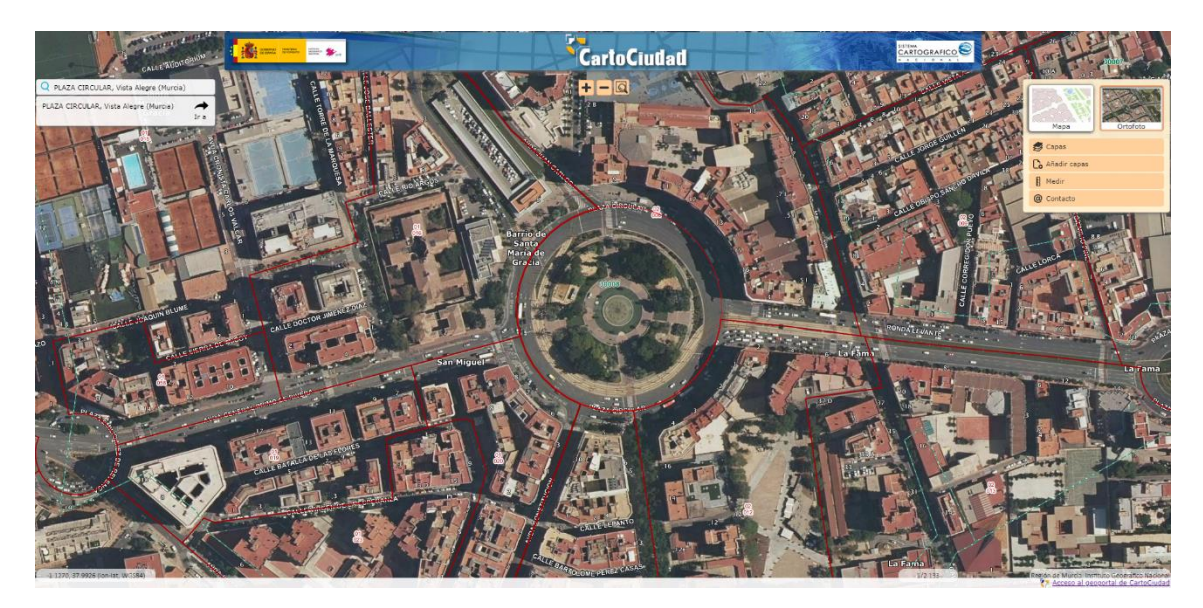

En la opción de búsqueda, se puede escribir la vía y el mapa representará esa vía con los números asociados si los tiene.

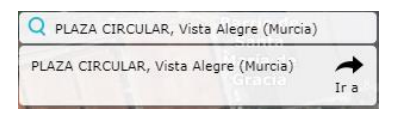

En el cuadro de la parte derecha, aparecen las opciones de visualización. En la misma se encuentran *Capas, añadir capas* y *medir.*

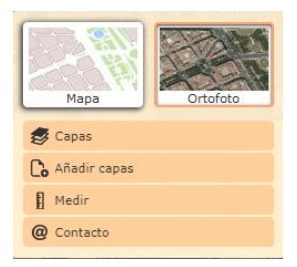

En el apartado *Capas*, podemos seleccionar las capas de códigos postales (Sociedad Estatal de Correos y Telégrafos), secciones censales (INE) o de catastro (Dirección General del Catastro).

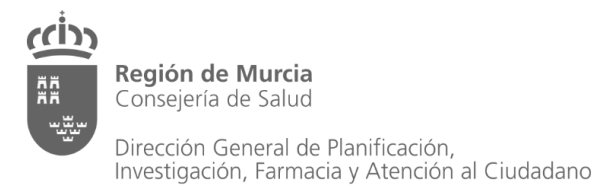

Servicio de Planificación y Financiación Sanitaria

www.murciasalud.es/planificacion

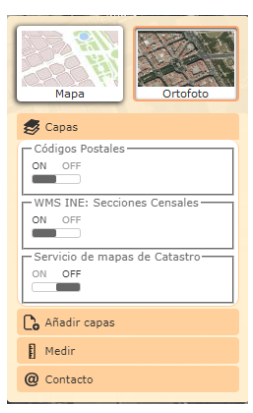

En la pestaña *Añadir Capas*, existe la opción de incluir una capa de mapas por medio de dirección URL de un Servicio Web.

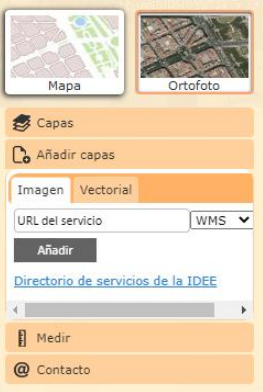

También dispone de la opción de medición, tanto distancias como áreas concretas.

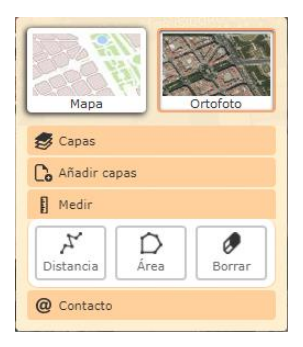

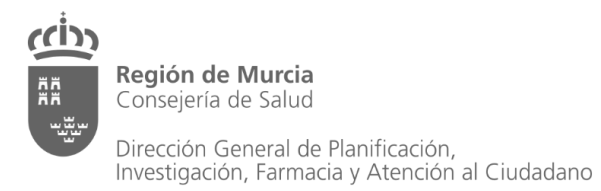

Servicio de Planificación y<br>Financiación Sanitaria

www.murciasalud.es/planificacion

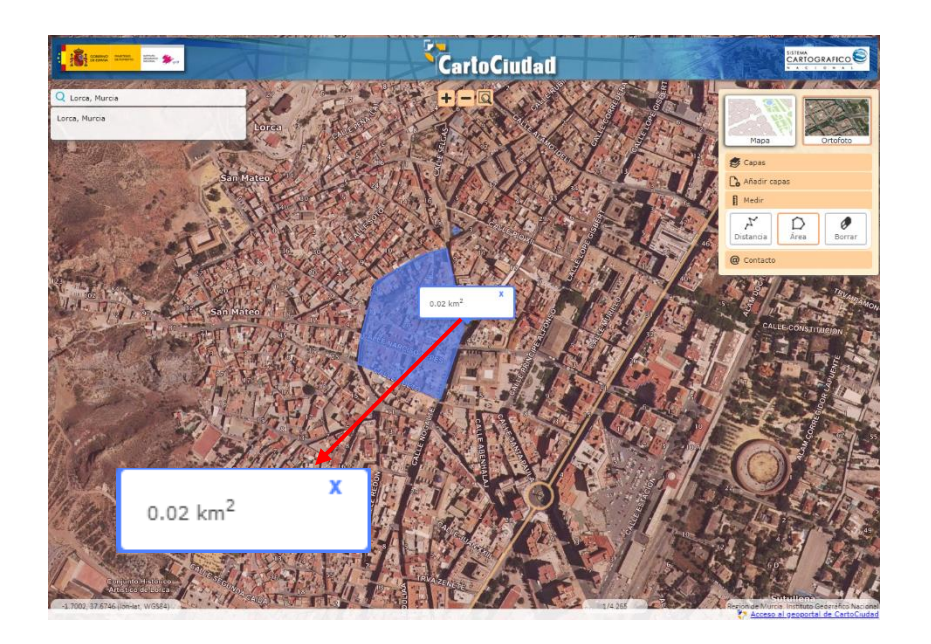

### <span id="page-12-0"></span>**Visor de Google Earth**

Con el visor de Google Earth se puede acceder a la visión más nítida posible de los edificios, objetos y otras representaciones en el mapa con la posibilidad de visualización en 3D.

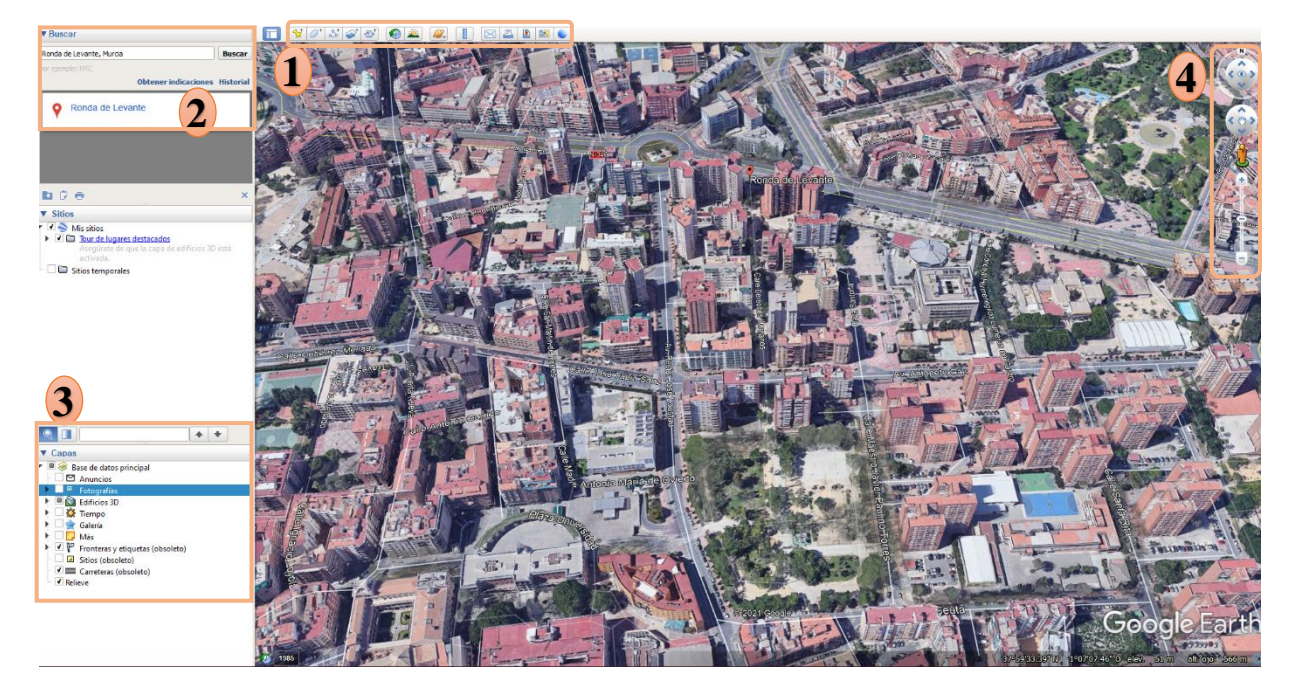

#### **1. Barra de herramientas (opciones útiles al georreferenciar)**

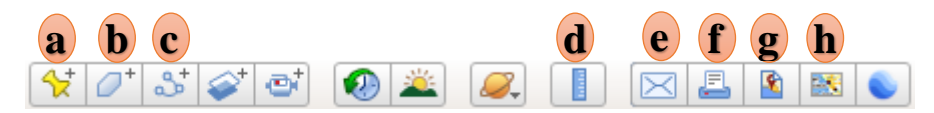

**a.** Marcador de posición donde se ubica un lugar de referencia y poder identificarlo. **p p p p p p p p**

**b.** Añadir un polígono que abarque la delimitación territorial deseada dentro del mapa representado.

**c.** Permite añadir ruta creada para visualizarla en el mapa.

**d.** Con la opción Regla, permite medir distancias, áreas o perímetros para calcular rutas, polígonos o círculos creados en el mapa.

**e.** Con el icono de "Correo Electrónico", se accede a la posibilidad de enviar una captura de pantalla en formato de imagen, o de la vista representada en formato KML (formato utilizado en Google Earth).

**f.** Opción de imprimir o guardar en formato .pdf la imagen.

**g.** Permite guardar imagen en formato .jpg

**h.** Permite visualizar la imagen en la herramienta Google Maps.

#### **2. Búsqueda**

La opción de búsqueda permite localizar una dirección concreta, un lugar determinado o establecimientos cercanos a una dirección.

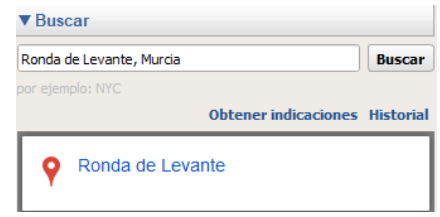

#### **3. Capas**

La herramienta contiene diferentes capas que pueden añadirse al mapa que se está visualizando facilitando la identificación en la imagen. Estas capas contienen información sobre delimitaciones territoriales, vías, posibilidad de visualizar la imagen en relieve y a los edificios en 3D entre otras.

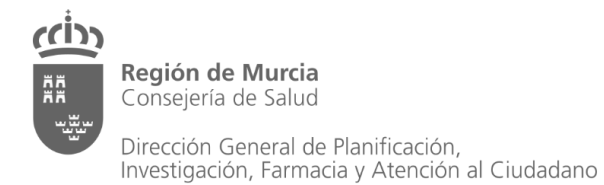

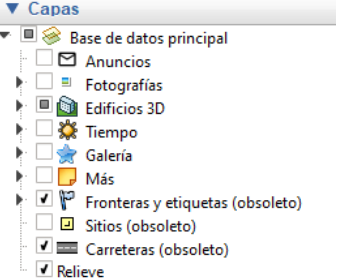

#### **4. Controles de Navegación y muñeco Pegman**

A través de los controles de navegación se puede girar el **ángulo** de la imagen y desplazarnos **por el mapa**, ayudados por el **zoom** del visor para localizar el lugar.

También es posible utilizar el muñeco **Pegman d** para desplazar el icono por la red viaria que permite Street View e insertarlo, para obtener de esta manera la vista a nivel del suelo, con la posibilidad de continuar su desplazamiento manteniendo esta vista con las indicaciones direccionales mostradas.

### <span id="page-14-0"></span>**Visor IDERM**

El visor cartográfico de la Infraestructura de Datos Espaciales de la Región de Murcia, es una herramienta web, que se pone a disposición del ciudadano, para ofrecerle la posibilidad de visualizar e imprimir la cartografía, en diferentes escalas, de la Comunidad de Murcia.

El usuario podrá interactuar con el visor para mostrar la cartografía sobre diferentes fondos cartográficos y podrá añadir servicios externos WMS a través de una interfaz rápida y amigable.

Este visor permite georreferenciar de acuerdo al sistema de referencia geodésico europeo ETRS 89, la proyección cartográfica UTM Huso 30 N, y el código EPSG: 25830 que será el usado en nuestro caso.

Al ejecutarse el Visor, aparece la pantalla principal mostrando el mapa de la Región de Murcia con sus delimitaciones municipales.

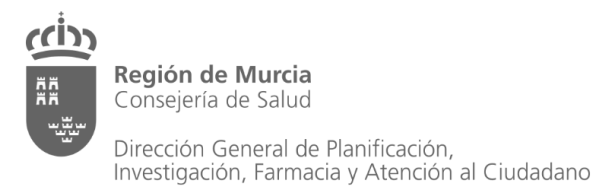

Servicio de Planificación y<br>Financiación Sanitaria

www.murciasalud.es/planificacion

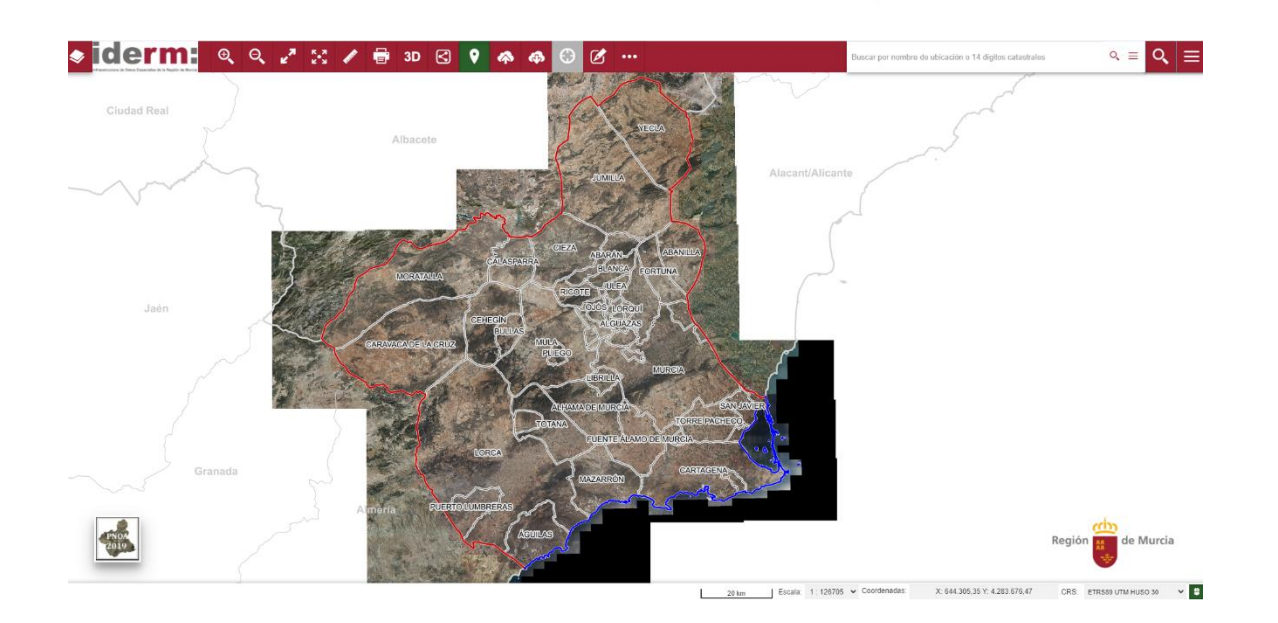

#### **Interfaz del visor**

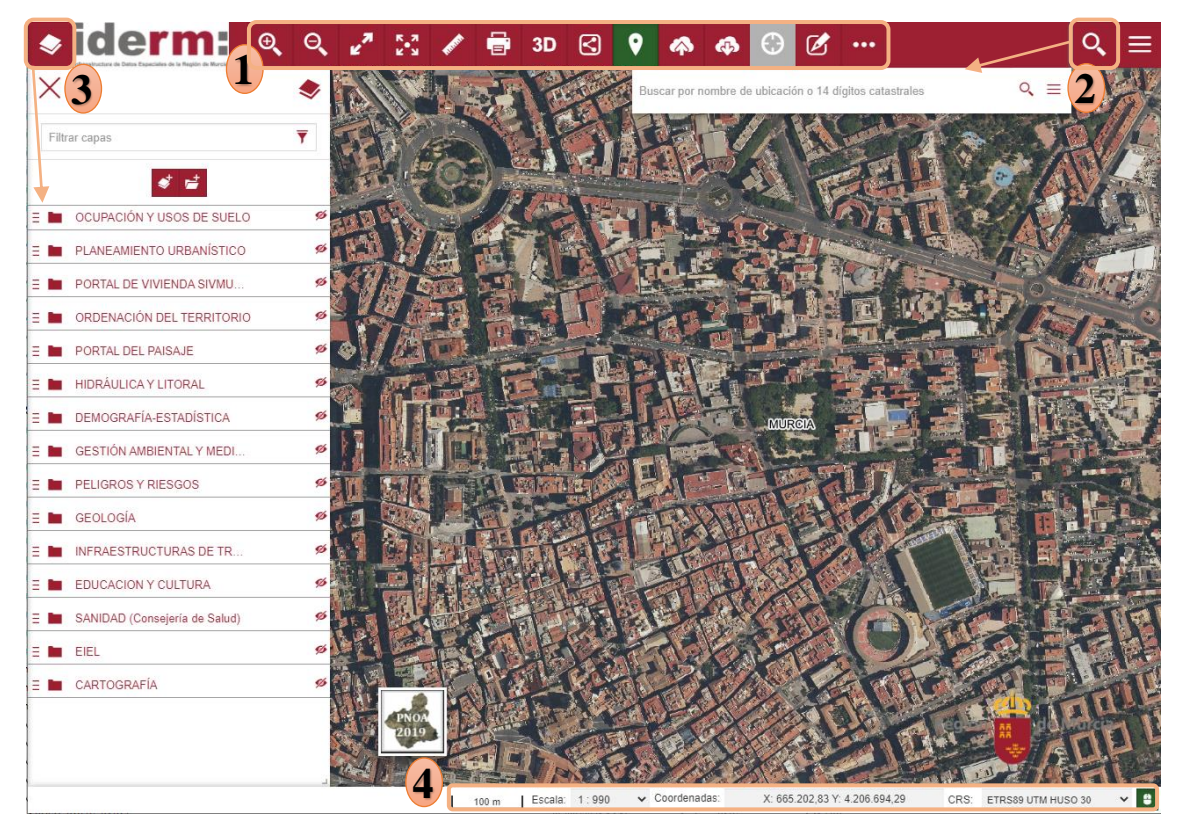

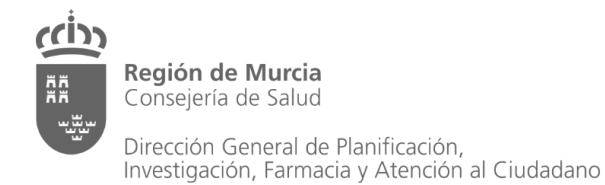

#### **1. Barra de herramientas**

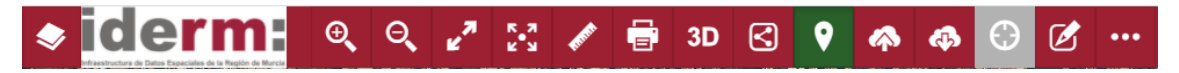

- **Capas:** Muestra el gestor de capas que permite activar y desactivar la visualización de las capas, mostrar la leyenda, y cambiar el grado de transparencia de las capas.
- **Acercar:** Permite aumentar el zoom de las capas visualizadas. Con la rueda del ratón  $\Theta$ también es posible acercar la imagen.
- **Alejar:** Permite reducir el zoom de las capas visualizadas. Con la rueda del ratón también  $\Theta$ es posible alejar la imagen.

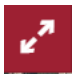

**Ajustar a la máxima extensión:** Aleja el zoom del visor hasta visualizar toda la extensión de la Región de Murcia.

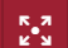

**Pantalla completa:** Muestra el visor en pantalla completa.

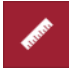

**Medición de distancia, perímetro y azimut:** Permite medir el área , la distancia entre los puntos que vamos marcando secuancialmente sobre el mapa  $\sqrt{\ }$  y el azimut (sistema de triangulación que nos permite calcular una posición en el mapa)  $\triangle$ .

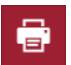

**Imprimir:** Permite imprimir en PDF el mapa visualizado en el visor en diferentes escalas y formatos.

- **Entrar en el modo 3D:** Al abrir la opción del visor en 3D se deshabilitarán las 3D herramientas que no se pueden utilizar con esta opción.
- ඹ

 $\bullet$ 

**Compartir en RRSS:** Permite compartir el mapa en redes sociales o compartir una URL.

- **Información alfanumérica:** Esta opción muestra la información alfanumérica de todos los elementos de las capas activas en el punto seleccionado.
- **Importar:** Permite importar y visualizar en el visor cartografía en formato shapefile,  $\clubsuit$ KML/KMZ, GPX, GeoJSON, WMC Y MapStore.
- 6

**Exportar:** Permite la exportación del mapa en formato WMC y Map Store.

**Mostrar mi posición:** Situa el visor en la ubicación en la que nos encontremos. Esta ubicación viene dada por el navegador del ordenador o por el teléfono móvil utilizado.

**Dibujo:** Muestra el panel de dibujo con las herramientas para dibujar diferentes geometrías (polilínea, punto, circulo y polígono) con la posiblidad de añadir anotaciones.

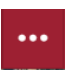

 $\mathscr{B}$ 

**Expandir / Replegar:** Muestra los botones de las herramientas "Vista anterior", "Vista siguiente" y "Mostrar mi posición".

### **2. Búsqueda**

A través del icono  $\boxed{\circ}$  se accede al desplegable de búsqueda mostrando las diferentes opciones.

Al presionar el botón situado en la esquina superior derecha  $\equiv$  aparece un menú desplegable con las opciones de añadir nuevos WMS, visitar el tutorial interactivo, ayuda del visor y otros ajustes.

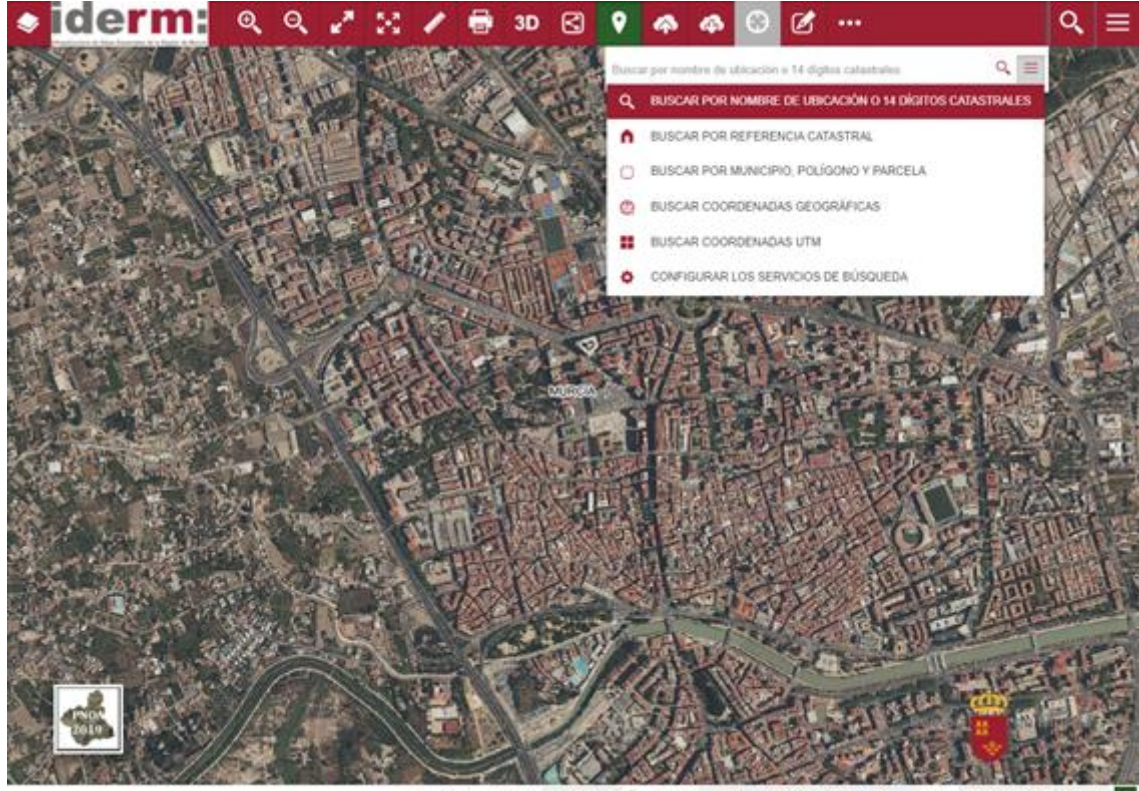

ETRSIB UTM HUSO  $1.5$ CRS

Dentro de las opciones de búsqueda, se encuentran:

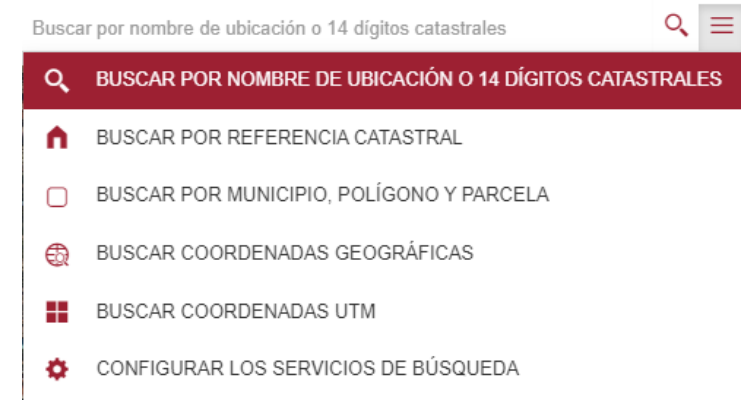

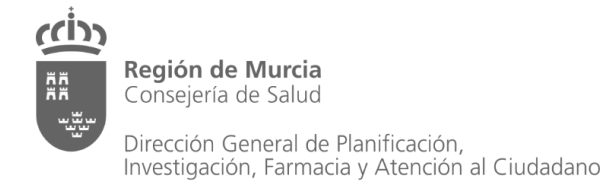

## **3. Gestor de Capas**

Permite activar y desactivar la visualización de las capas del visor, además de visualizar la leyenda. Las capas han sido clasificadas en diferentes categorías para su rápida localización.

Pulsando sobre el icono se desplegarán las capas cartográficas de la categoría seleccionada.

Para visualizar alguna de las capas, pincharemos sobre el icono initiado a la derecha de la capa. Para ocultar la capa volveremos a pinchar en el icono  $\bullet$ .

Para la visualización de la leyendas pincharemos sobre la flecha roja situada a la derecha del nombre de la capa.

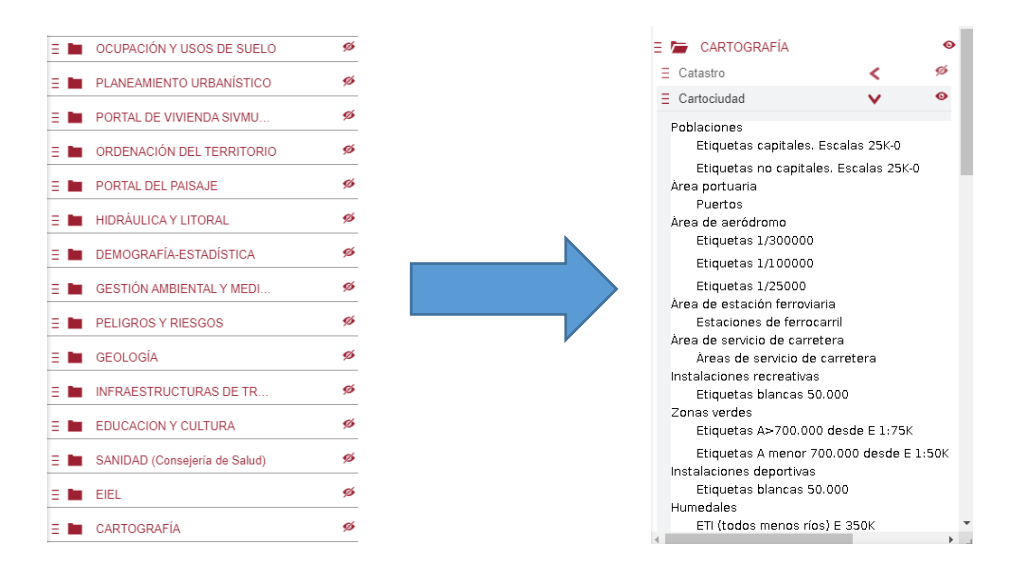

En el *Gestor de Capas* se encuentra la opción dentro del apartado de *Cartografía* de acceder a la capa de la red viaria de *CartoCiudad* y también a la del *Catastro*.

#### **4. Barra de coordenadas, escala y sistemas de referencia**

En la parte inferior del visor, se muestran las coordenadas de la posición del puntero del ratón, así como la escala y el sistema de referencia utilizado (EPSG: 25830 / ETRS 89/ UTM zona 30N) entre otras opciones.

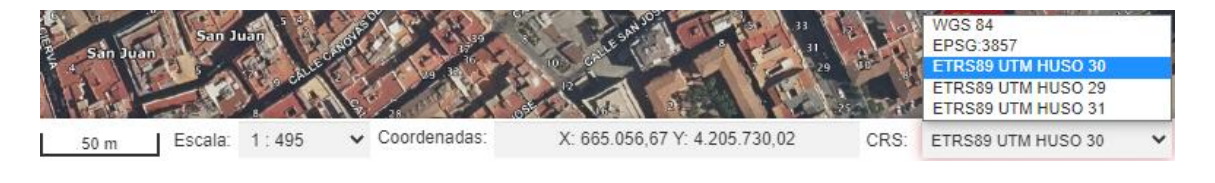

## <span id="page-19-0"></span>**5. TUTORIAL DE GEORREFERENCIACIÓN**

Por norma, el **sistema de referencia Geodésico** utilizado es **ETRS89** y la proyección cartográfica **UTM Huso 30 N** con el código **EPSG: 25830** para la península ibérica.

Como criterio de georreferenciación, el Servicio de Planificación y Financiación Sanitaria de la Consejería de Salud, toma como **punto de referencia la puerta** del Centro que se pretende georreferenciar.

En el proceso de georreferenciación, es recomendable obtener la ubicación del mismo punto por, al menos, dos evaluadores distintos.

Para georreferenciar correctamente, se pueden seguir los siguientes pasos: confirmar que la dirección buscada se encuentra actualizada y su denominación es la correcta, comprobar que la ubicación del dispositivo, edificio o lugar es exacta desde diferentes visores cartográficos. Por último, proceder a la georreferenciación del punto deseado con las coordenadas correctas.

## <span id="page-19-1"></span>**1. Verificar dirección**

### <span id="page-19-2"></span>**Callejero del CREM**

Para comprobar que una dirección se encuentra vigente, se puede usar uno de estos callejeros al buscarla.

A través del Callejero del CREM [\(https://econet.carm.es/inicio/-/crem/asp/callejero/index.asp\)](https://econet.carm.es/inicio/-/crem/asp/callejero/index.asp) al completar los campos necesarios para localizar la dirección como municipio, entidad singular, sección, núclelo, tipo de vía o código postal.

Como ejemplo, rellenamos los campos para comprobar la existencia de la *calle Aurora, número 14, en la entidad singular de La Ñora del municipio de Murcia*

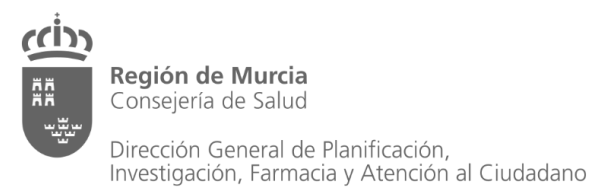

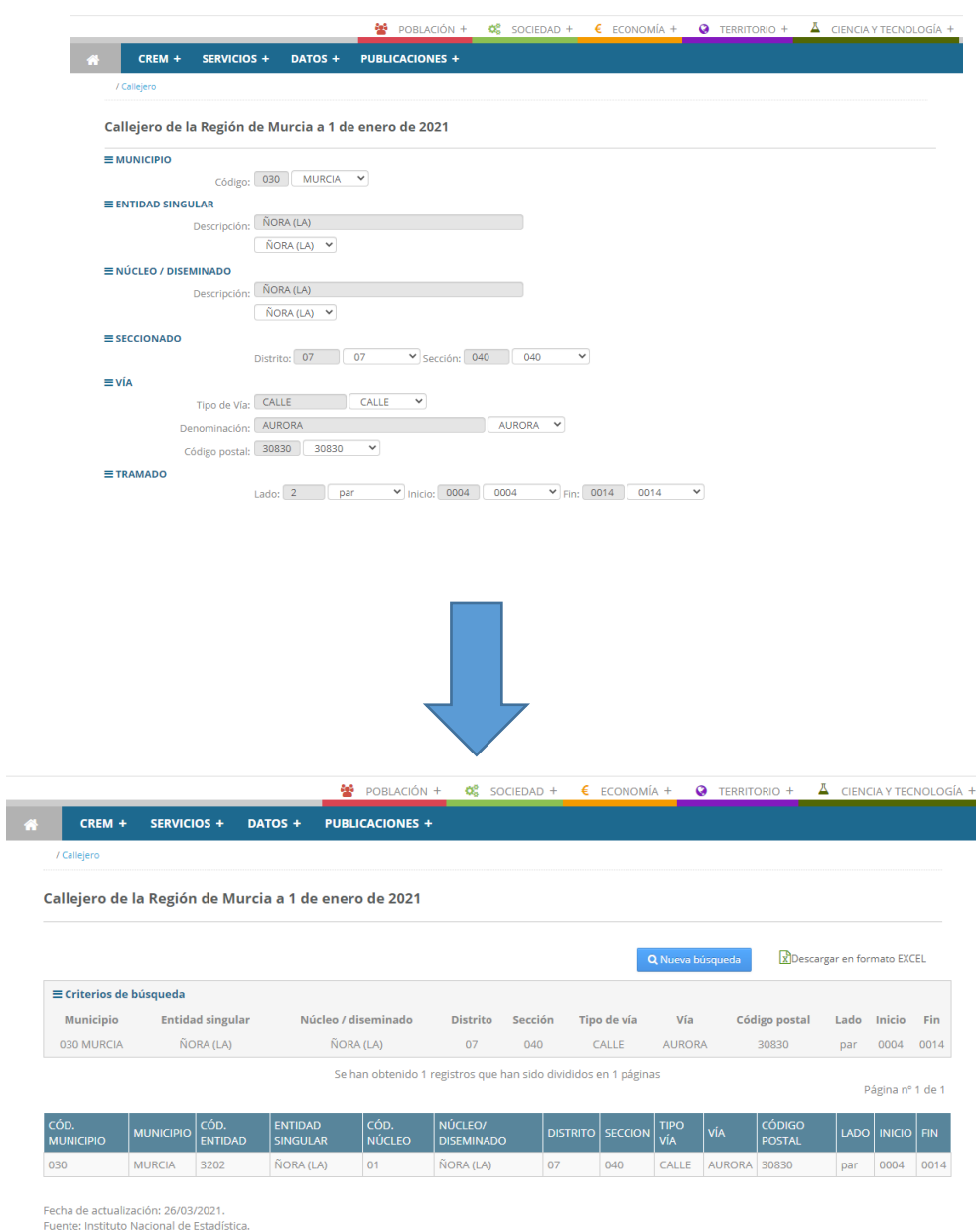

#### <span id="page-20-0"></span>**Callejero Sanitario de la Región de Murcia**

Por medio del Callejero Sanitario de la Región de Murcia **(**[http://www.murciasalud.es/callejerosanitario\)](http://www.murciasalud.es/callejerosanitario) al filtrar por medio de diferentes campos entre los que se encuentran área de salud, zona de salud, entidad, sección núcleo, tipo de vía con su denominación y lado y código postal entre otros.

Como ejemplo, rellenamos los campos para comprobar la existencia de la *calle Aurora, número 14, en la entidad singular de La Ñora del municipio de Murcia.*

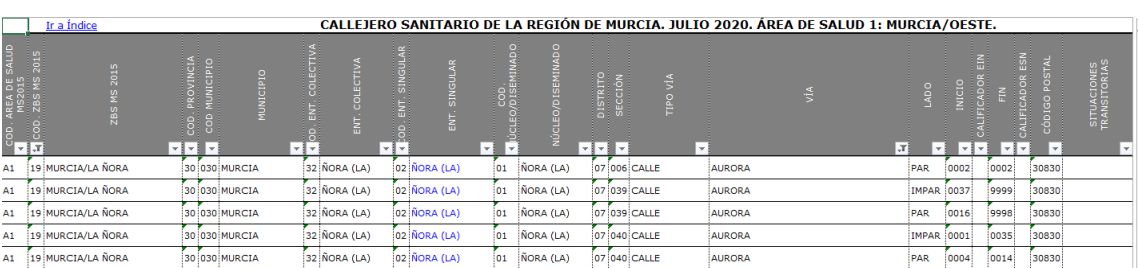

## <span id="page-21-0"></span>**2. Confirmar ubicación desde varias fuentes y visores**

Al comprobar que la dirección es correcta, es necesario contrastar la información cartográfica para poder georreferenciar correctamente. Debido al tiempo que transcurre para proceder a la actualización en los diferentes visores, es conveniente utilizar varios de ellos para comprobar la ubicación del lugar, edificio o dirección exacta y confirmar su emplazamiento. (Si no es posible visualizar el centro buscado con los dispositivos disponibles, se debe confirmar la dirección por medio de la información publicada por el propio centro en su página Web o contactando por teléfono).

### <span id="page-21-1"></span>**Google Maps**

Esta herramienta nos ayudará a visualizar la dirección, centro o dispositivo. Su URL es [https://www.google.es/maps/?hl=es.](https://www.google.es/maps/?hl=es)

1. Al acceder, en la barra de búsqueda se escribe la dirección, edificio público, comercio o lugar destacado del municipio a encontrar, se incluye el texto y se pincha en el icono para buscar  $\alpha$ . Ej.: *Calle Cruz de los Hortelanos, Totana.*

Dirección General de Planificación, Investigación, Farmacia y Atención al Ciudadano

www.murciasalud.es/planificacion

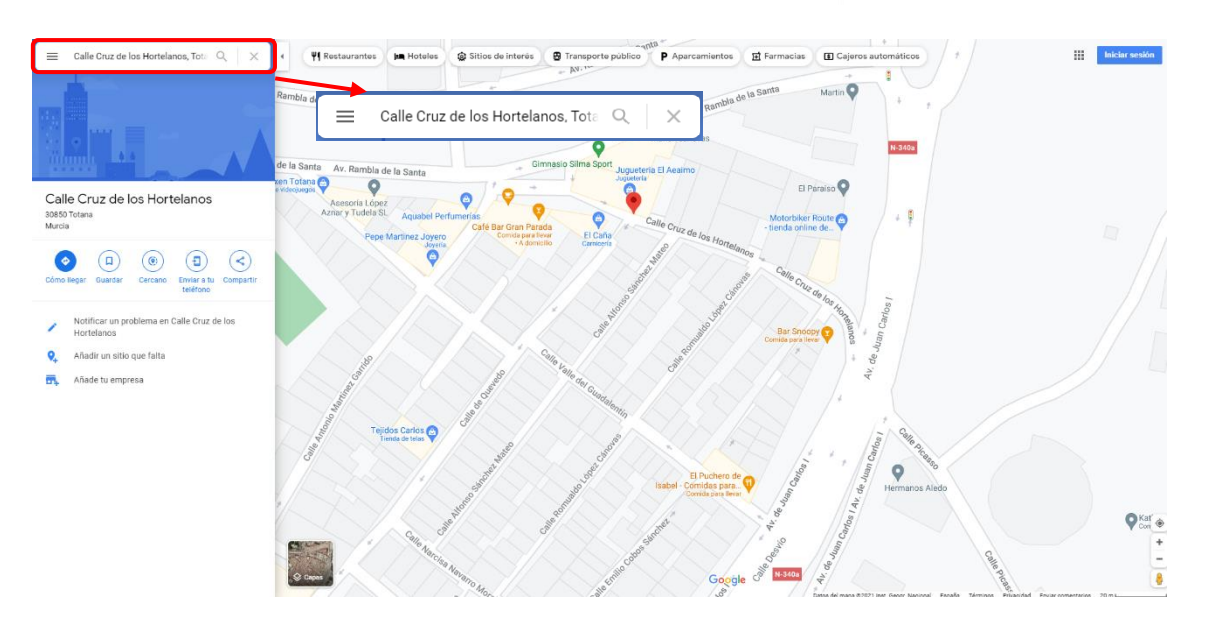

2. Para facilitar la localización del dispositivo, se puede usar la vista de satélite en el margen inferior izquierdo.

3. En gran parte de los núcleos urbanos y diferentes tipos de vías, se puede acceder a la vista a nivel de suelo a través del muñeco Pegman (situado en margen inferior izquierdo) clicando en el icono y arrastrando a la vía señalada en color azul.

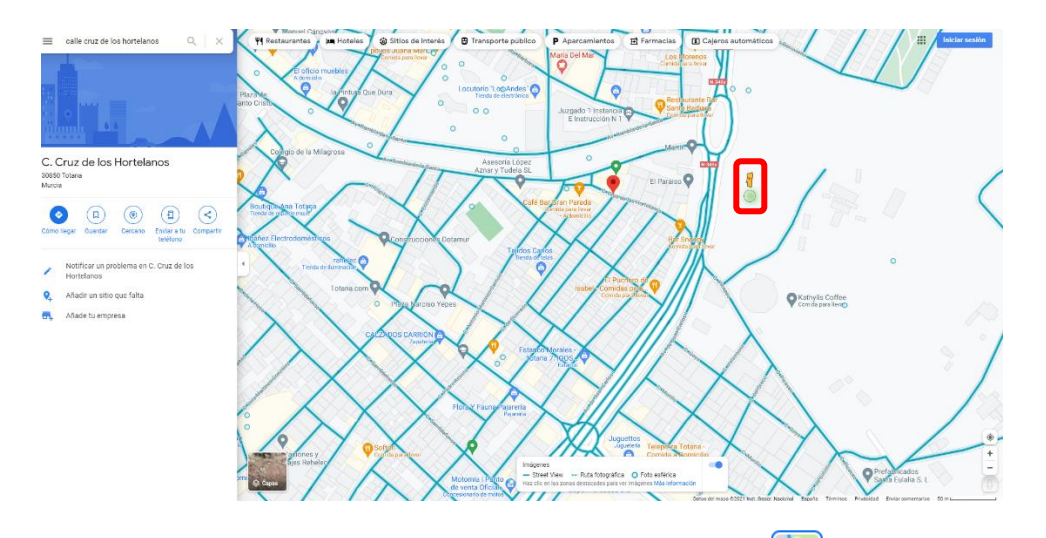

4. También se puede acceder a esta vista desde la capa Street View (desde el desplegable "capas" situado en margen inferior derecho) clicando con el puntero en la parte de la vía deseada.

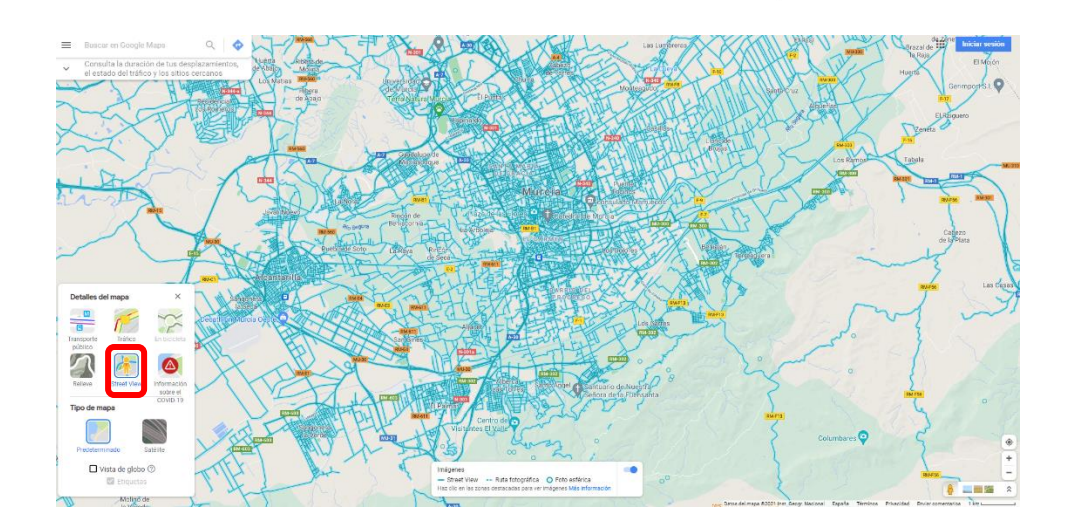

5. Con ayuda del zoom por medio de los símbolos  $\boxed{1 +}$  y de la rueda del ratón, nos desplazamos con el cursor del mismo hasta alcanzar el punto deseado.

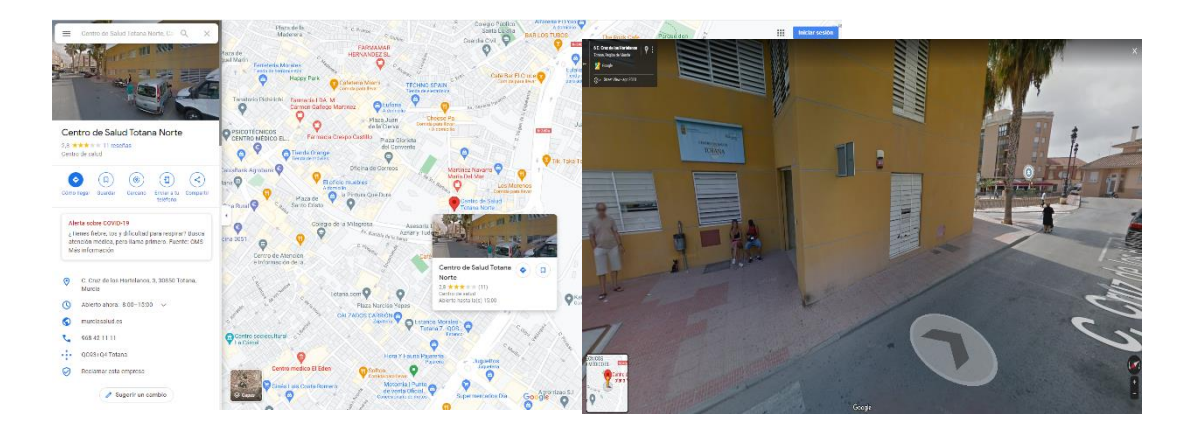

#### <span id="page-23-0"></span>**Callejero de ayuntamientos**

Con el buscador de direcciones de los callejeros sanitarios municipales se pueden localizar las vías y ubicaciones necesarias y contrastar la información con otras herramientas de geolocalización.

Al igual que el callejero del ayuntamiento de Murcia, el visor del callejero del ayuntamiento de Lorca dispone de diferentes funcionalidades como la búsqueda de vías y direcciones, por catastro, imagen de satélite del PNOA, y utilidades de medición entre otras, permitiendo la búsqueda de direcciones en el municipio:

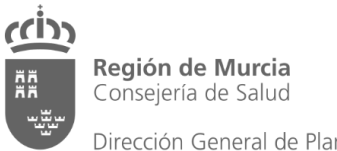

Dirección General de Planificación, Investigación, Farmacia y Atención al Ciudadano

www.murciasalud.es/planificacion

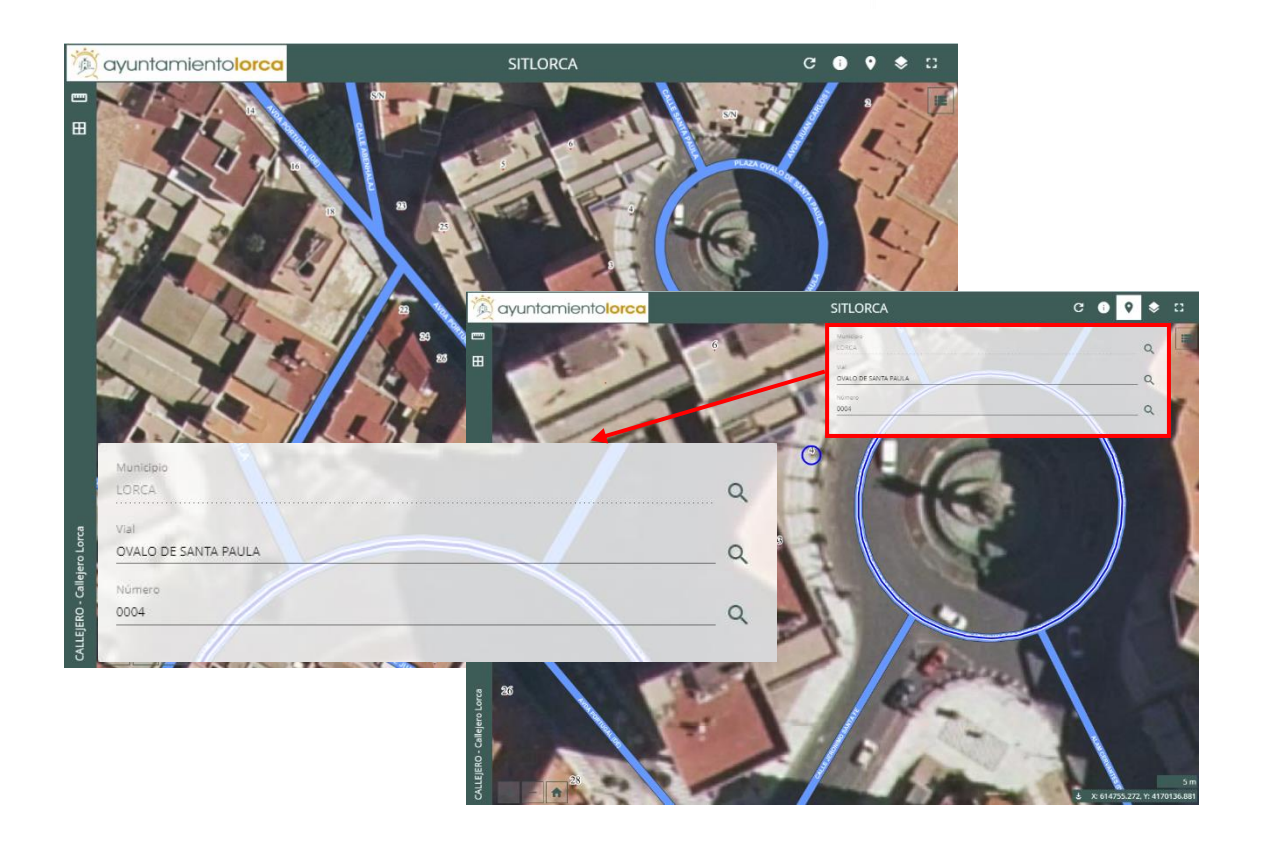

Desde el icono llamado "callejero" aparecerá un desplegable donde se puede realizar la búsqueda de la dirección introduciendo el nombre de la vía, y con la posibilidad de añadir el número. Ej.: *Municipio de Lorca, Vial Plaza Ovalo de Santa Paula, número 4.*

#### <span id="page-24-0"></span>**Visor de CartoCiudad**

Para realizar una búsqueda en este visor podremos teclear el nombre de la vía, sin número, o de un edificio público, junto al icono  $\overline{Q}$  y aparecerá un texto predictivo sugiriendo direcciones para clicar en la opción deseada, que nos dirigirá a la misma, apareciendo señalado el lugar en el mapa.

A través de la imagen por satélite se podrán identificar edificios, monumentos o lugares que faciliten localizar el punto exacto para georreferenciar y comprobarlo con otras fuentes y visores. Ej.: *Hospital Universitario Reina Sofía, Murcia.*

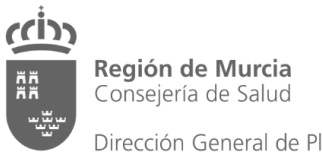

Servicio de Planificación y Financiación Sanitaria

www.murciasalud.es/planificacion

Dirección General de Planificación, Investigación, Farmacia y Atención al Ciudadano

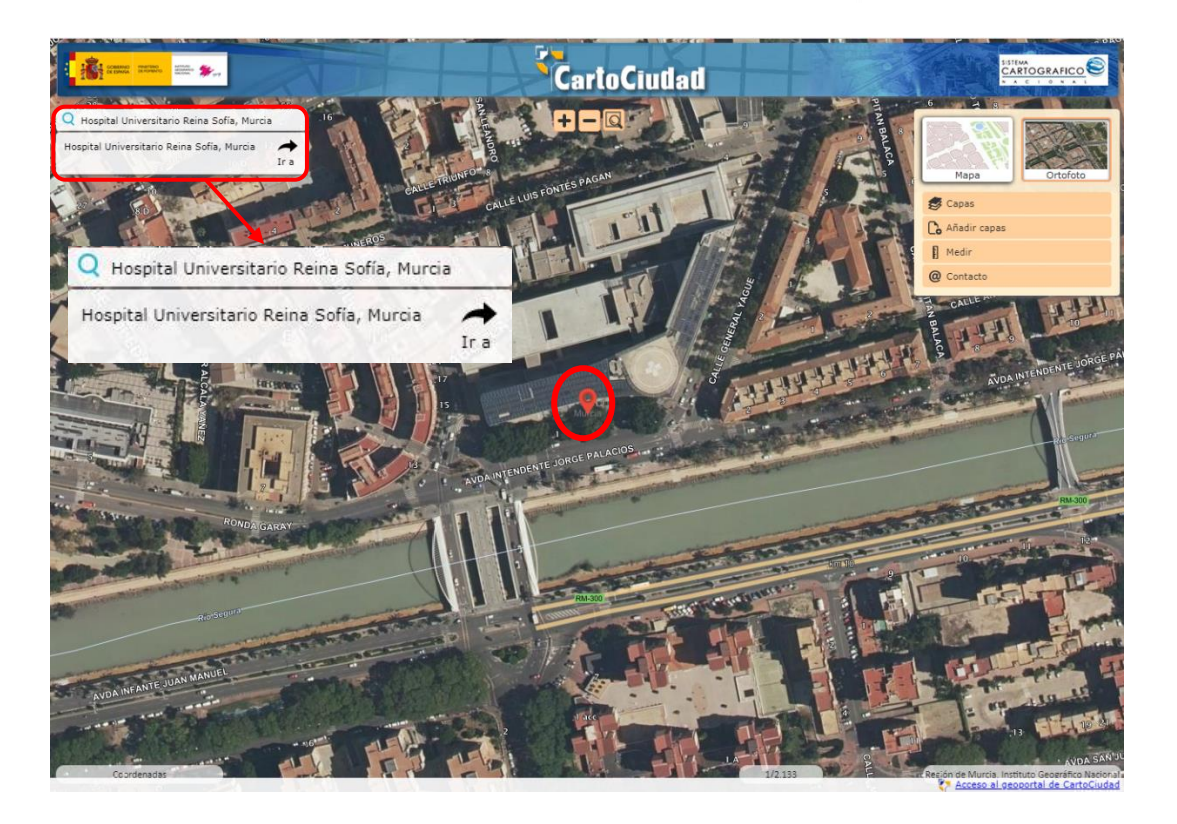

Desde la opción *Capas,* se pueden añadir las de códigos postales, secciones censales o catastro. También desde la opción *Añadir capas*, si se dispone de un servicio WMS, o por medio de la URL del Geoportal de la Infraestructura de Datos Espaciales de España (IDEE), es posible utilizarlo y verlo representado si fuera necesario.

Estas opciones permiten facilitar la ubicación o búsqueda de algún punto concreto.

#### <span id="page-25-0"></span>**Visor de Google Earth**

Para localizar un punto exacto o una dirección, al escribir la dirección en el campo de búsqueda aparecerá un desplegable con las direcciónes coincidentes, incluyendo el municipio al que pertenece para facilitar su búsqueda (es recomendable mantener activas las capas *Fronteras y etiquetas, Relieve y Carreteras,* para realizar la búsqueda al desplazarnos por el mapa con mayor facilidad).

Una vez localizada la dirección, hay que clicar en el botón *Buscar* y el visor mostrará la dirección resaltando el punto exacto con una chicheta de color rojo $\sqrt{\ }$  en el mapa.

Al clicar con el cursor encima de la chincheta, aparecera una foto del edificio o de la dirección, con la información que se encuentra disponible del resultado de la búsqueda.

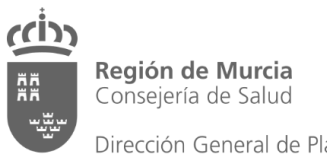

Dirección General de Planificación,<br>Investigación, Farmacia y Atención al Ciudadano

www.murciasalud.es/planificacion

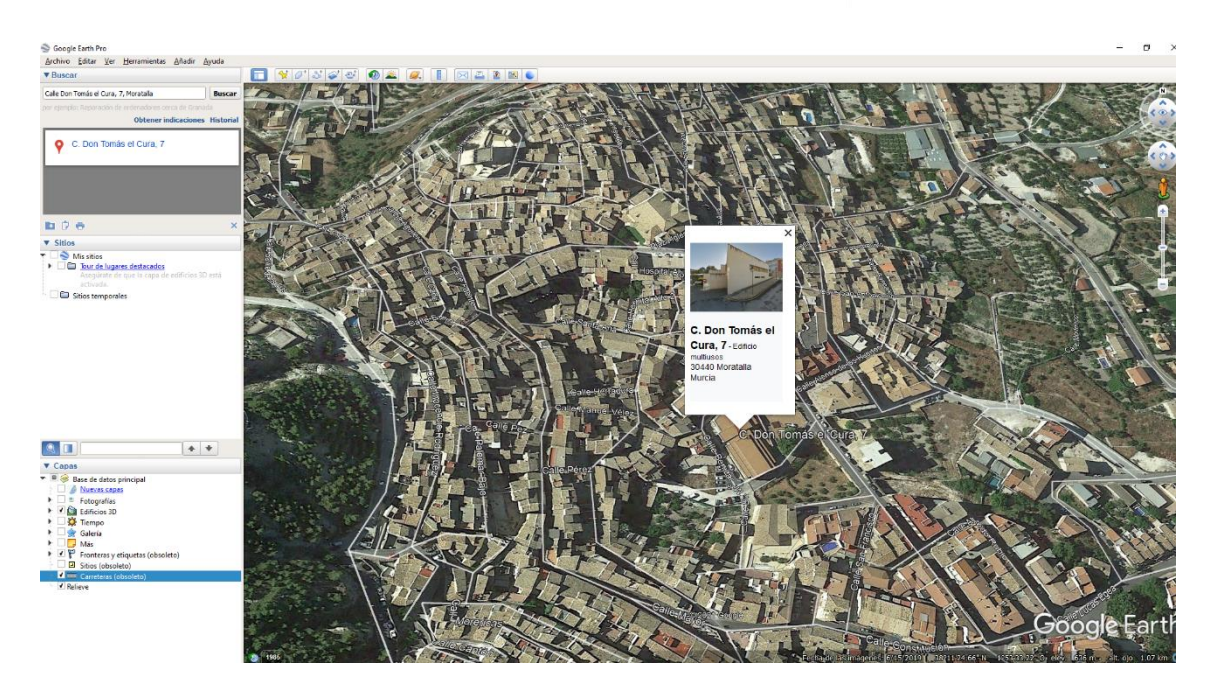

Desde la pestaña *Archivo,* al abrirse el desplegable, podemos elegir la opción *abrir* para seleccionar una capa propia si la tenemos disponible. Las capas deben encontrarse en formato KML o KMZ para poder usarse en el visor de Google Earth.

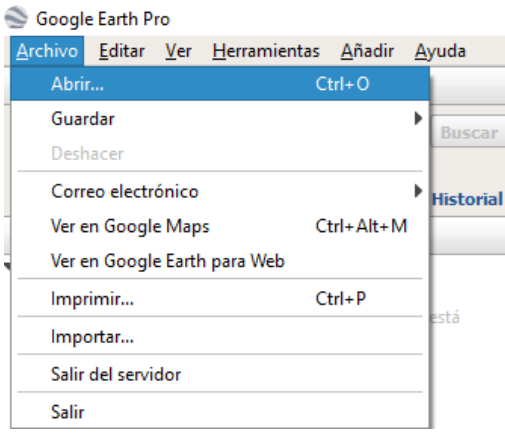

### <span id="page-26-0"></span>**3. Georreferenciación**

La georreferenciación se realizará a través del visor IDERM que se encuentra en el Geoportal de Sitmurcia. Dentro de las coordenadas disponibles, se encuentra el sistema de referencia, el código, y la proyección cartográfica utilizados (EPSG: 25830 / ETRS 89/ UTM zona 30N).

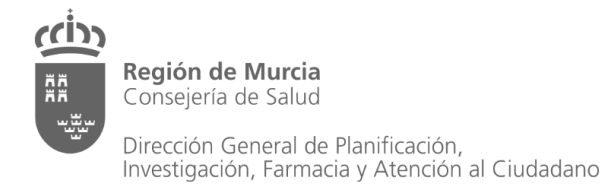

### <span id="page-27-0"></span>**Visor IDERM**

Una vez confirmada la dirección o ubicación exacta del centro, como criterio adoptado en el Servicio de Planificación y Financiación Sanitaria de la Consejería de Salud, se tomará como punto de referencia la puerta de entrada del centro.

Para georreferenciar con las coordenadas adecuadas, en el desplegable del margen inferior derecho seleccionaremos una de las opciones (en nuestro caso EPSG: 25830 / ETRS 89/ UTM zona 30N).

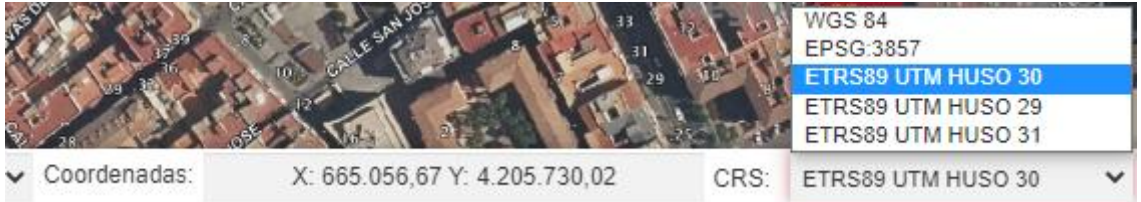

Es aconsejable, mantener activa la capa de Cartociudad para visualizar los nombres de las vías y sus números, y de esta manera visualizar el centro buscado con mayor facilidad.

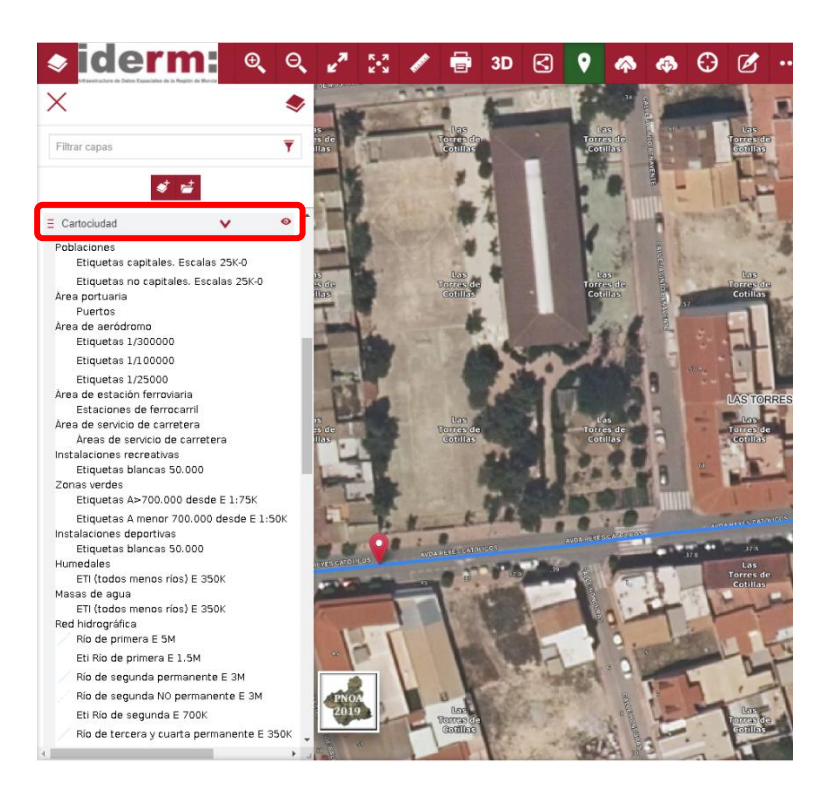

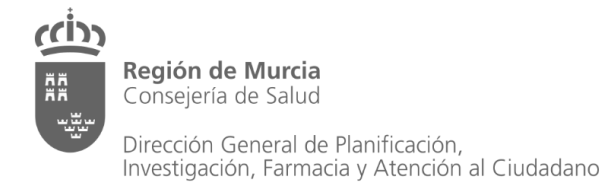

La barra de búsqueda dispone de un campo de texto predictivo que nos sugerirá direcciones, municipios o lugares que coincidan con lo escrito.

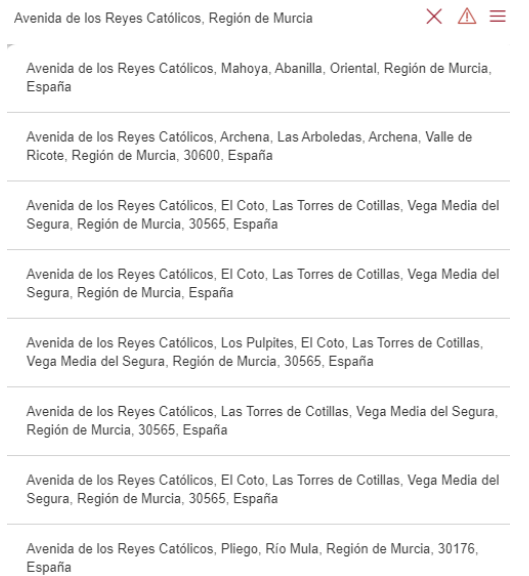

Desde el visor de Sitmurcia se pondrá el cursor encima del punto que se desea georreferenciar apareciendo las coordenadas en el margen inferior derecho, o clicando en el mismo punto donde se mostrará en una ventana toda la información asociada (incluyendo las coordenadas).

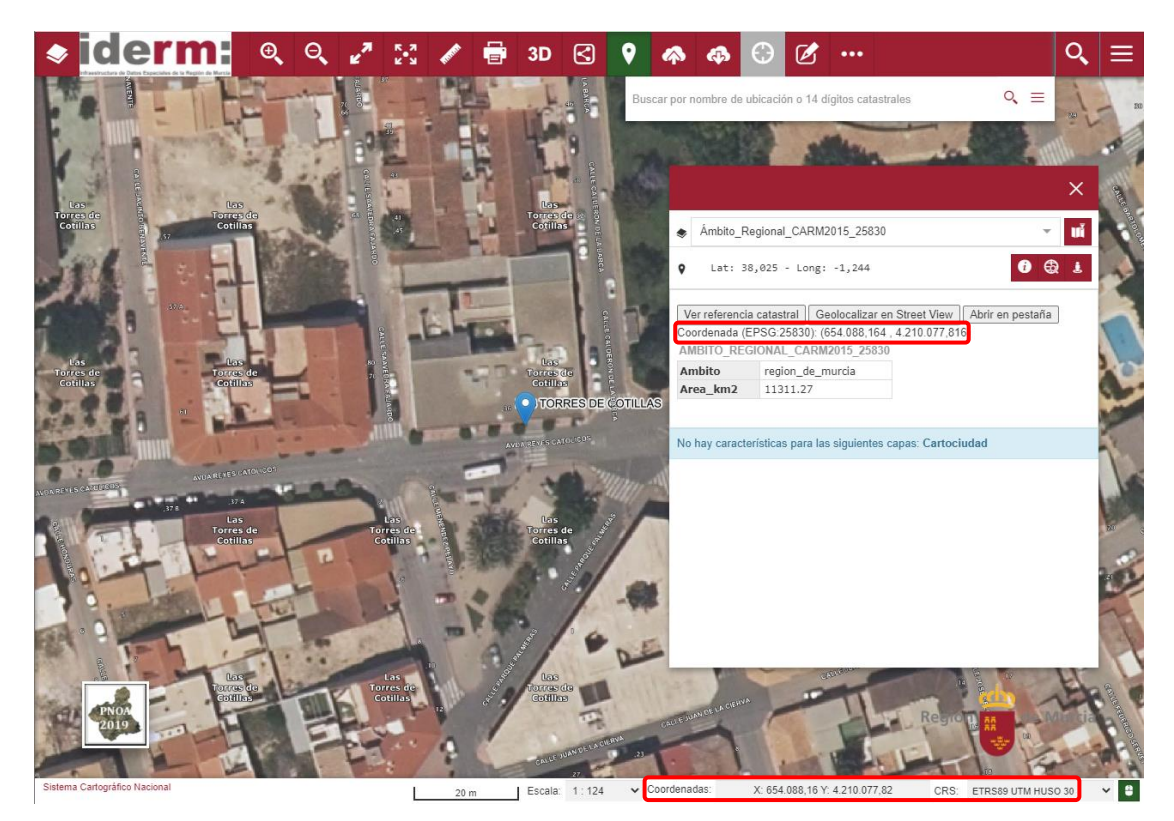

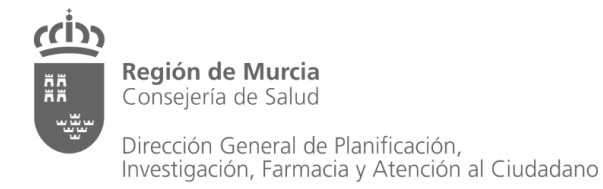

Al aparecer la ventana de información del punto seleccionado con el cursor, se muestran varios campos de información:

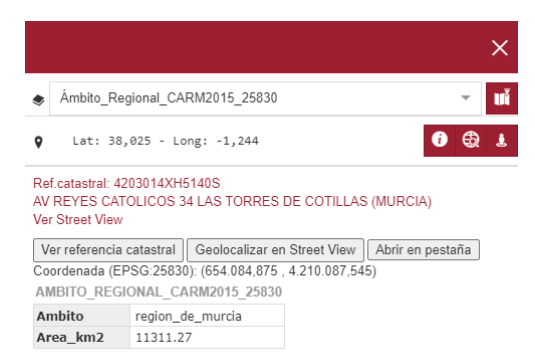

Desde la opción *abrir en pestaña*, se abrirá otra página web con la información contenida en la ventana para poder guardarla.

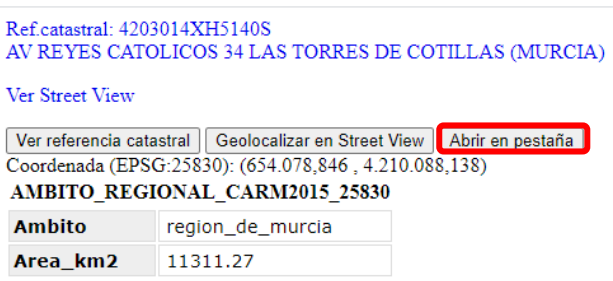

Al clicar en la pestaña *Ver referencia catastral*, si el lugar seleccionado se encuentra registrado en el catastro aparecerá su referencia, con la dirección exacta y la posibilidad de abrir la vista de Street View en otra página para que parezca la imagen del edificio o lugar indicado. También es posible acceder a la vista de Street View a través del icono i situado en la parte derecha.

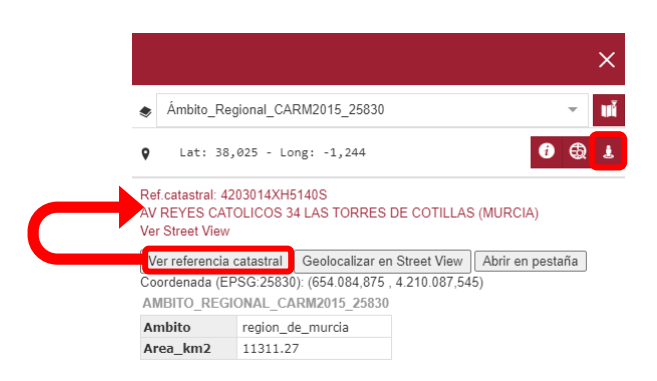

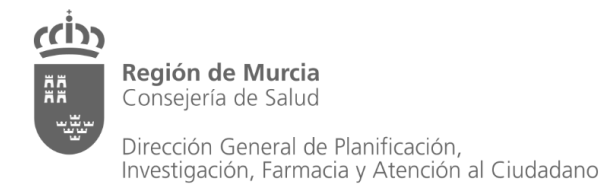

Desde el icono  $\bullet$  se abrirá una ventana mostrando la dirección completa del punto seleccionado.

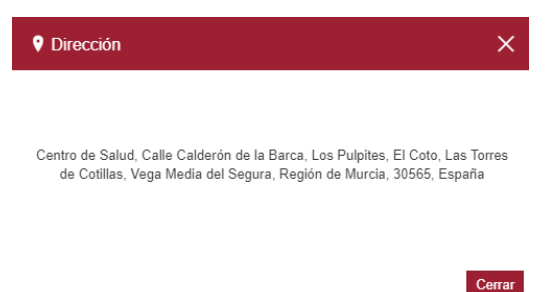

Finalmente, dentro del desplegable de búsqueda aparecen diferentes opciones que se detallan a continuación con sus ejemplos visuales y forma de proceder:

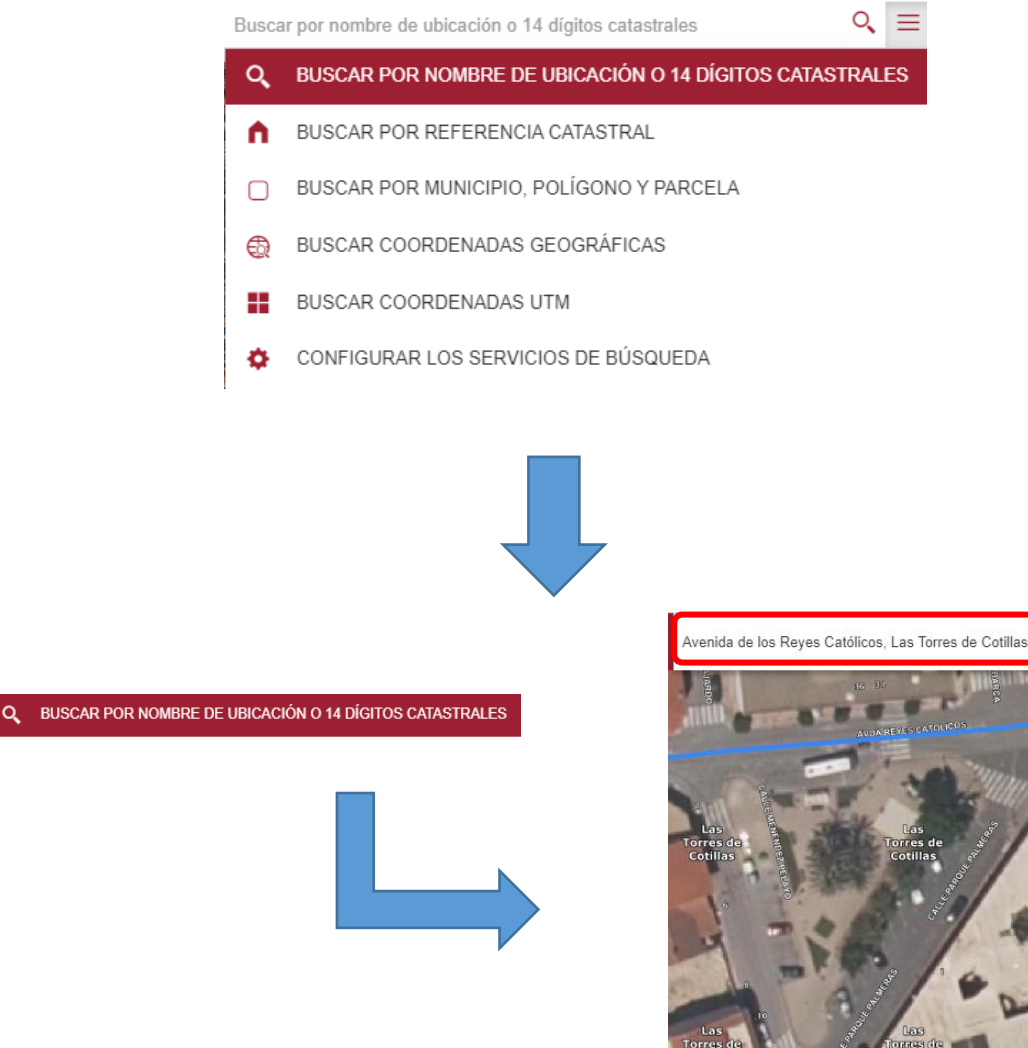

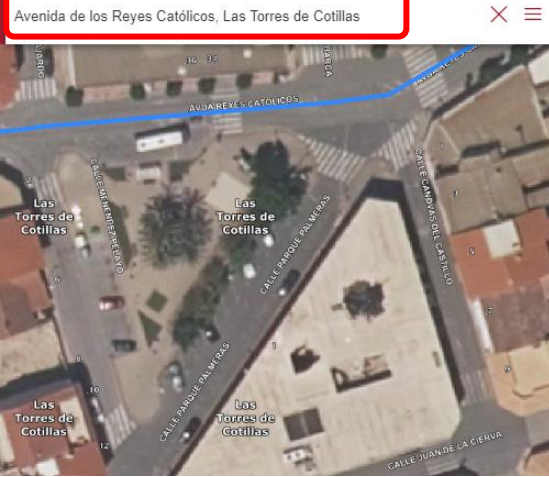

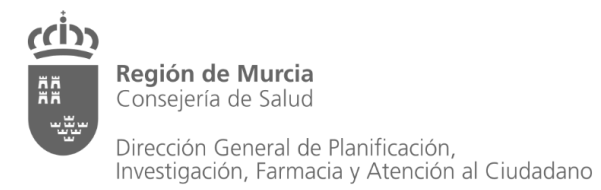

Servicio de Planificación y<br>Financiación Sanitaria

 $\times$  Q  $\equiv$ 

www.murciasalud.es/planificacion

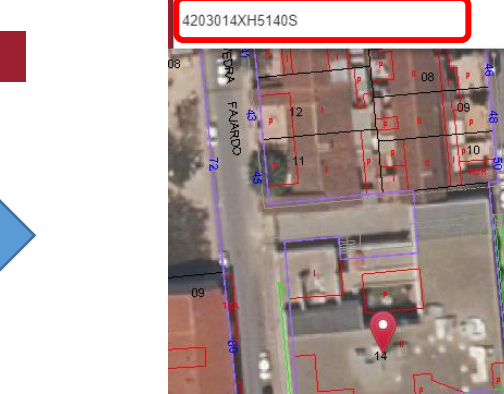

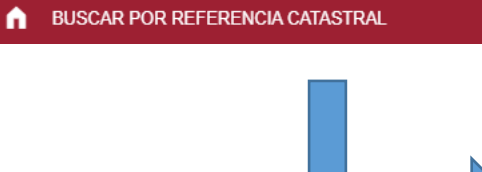

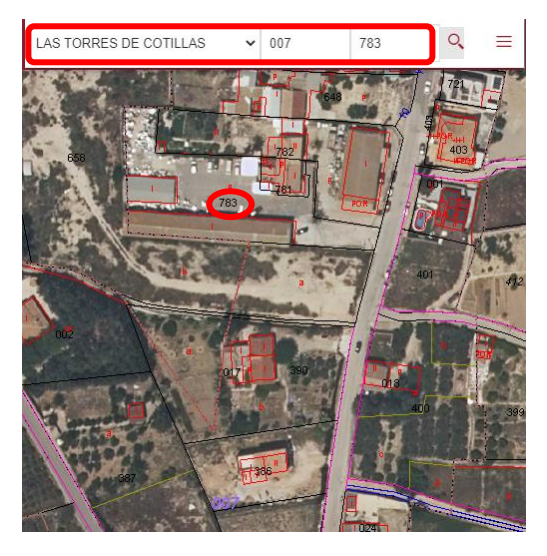

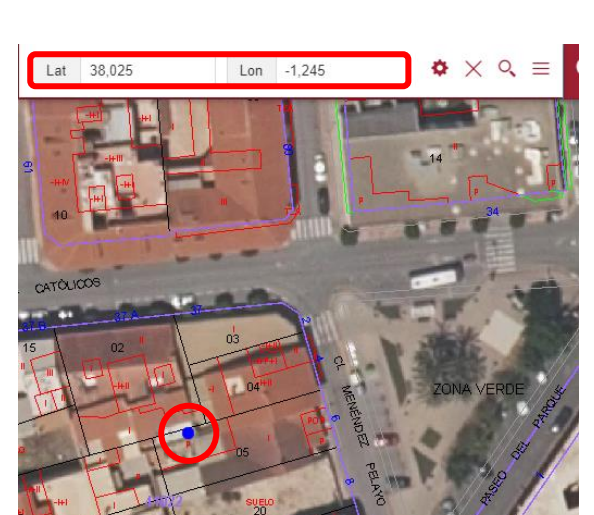

#### **BUSCAR POR MUNICIPIO, POLÍGONO Y PARCELA**  $\Box$

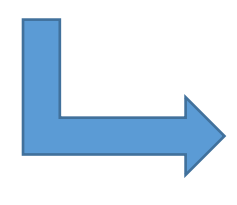

**BUSCAR COORDENADAS GEOGRÁFICAS**  $\bigoplus$ 

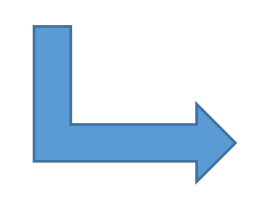

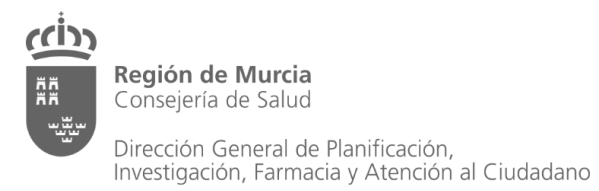

噩

Servicio de Planificación y<br>Financiación Sanitaria

www.murciasalud.es/planificacion

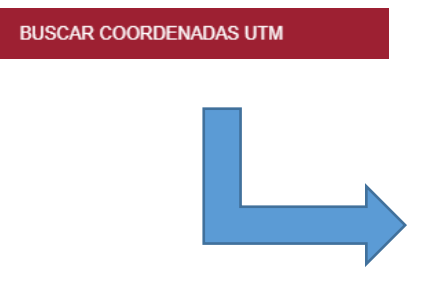

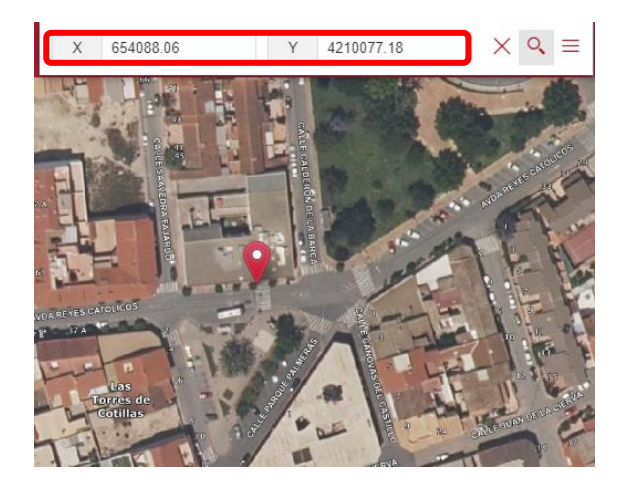

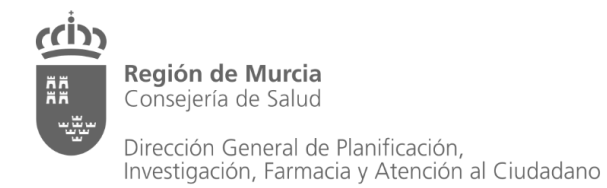

## <span id="page-33-0"></span>**BIBLIOGRAFÍA**

- **1.** Directiva Europea INSPIRE (Infraestructura de Datos Espaciales en Europa), 2007/2/CE, de 14 de marzo de 2007. [https://eur](https://eur-lex.europa.eu/LexUriServ/LexUriServ.do?uri=OJ:L:2007:108:0001:0014:ES:PDF)[lex.europa.eu/LexUriServ/LexUriServ.do?uri=OJ:L:2007:108:0001:0014:ES:PDF](https://eur-lex.europa.eu/LexUriServ/LexUriServ.do?uri=OJ:L:2007:108:0001:0014:ES:PDF)
- **2.** Ley 14/2010 sobre las Infraestructuras y los servicios de Información Geográfica en España. <https://www.boe.es/boe/dias/2010/07/06/pdfs/BOE-A-2010-10707.pdf>
- **3.** Manual de ayuda de Google Maps.<https://support.google.com/maps/>
- **4.** Manual del Callejero del Ayuntamiento de Murcia. [https://callejero.murcia.es/ayuda](https://callejero.murcia.es/ayuda.html)
- **5.** Especificaciones del visor CartoCiudad del Instituto Geográfico Nacional. Ministerio de Transportes, Movilidad y Agenda Urbana. [https://www.cartociudad.es/recursos/Documentacion\\_tecnica/CARTOCIUDAD\\_Especifica](https://www.cartociudad.es/recursos/Documentacion_tecnica/CARTOCIUDAD_Especificaciones.pdf) [ciones.pdf](https://www.cartociudad.es/recursos/Documentacion_tecnica/CARTOCIUDAD_Especificaciones.pdf)
- **6.** Manual de ayuda de Google Earth.<https://support.google.com/earth/>
- **7.** Manual de ayuda de la Infraestructura de Datos Espaciales de la Región de Murcia (IDERM). [https://sitmurcia.carm.es/documents/13454/40534/Manual\\_ayuda.pdf](https://sitmurcia.carm.es/documents/13454/40534/Manual_ayuda.pdf)